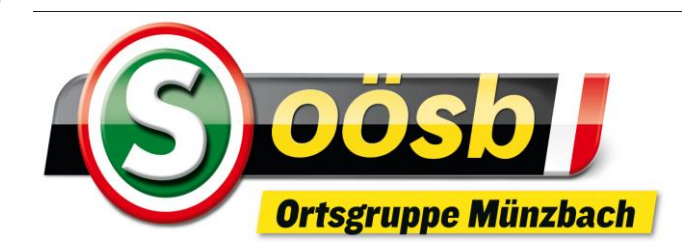

### Herzlich willkommen zum

# **EDV-Stammtisch**

#### **EDV-Stammtisch**

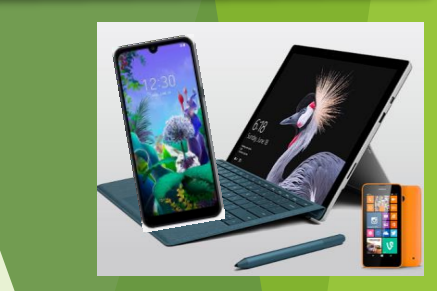

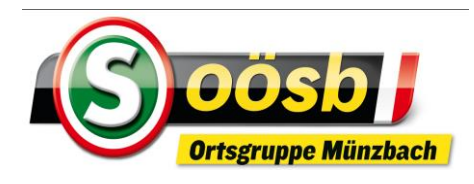

# **Covid-Vorsichtsverhalten**

in Gastronomiebetrieben

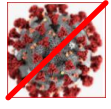

➢ Maske bis zum Sitzplatz und bei Verlassen des Sitzplatzes tragen

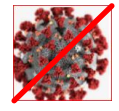

➢ Zugewiesene Sitzplätze (Tische)

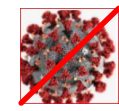

Je Tisch max. 6 Personen

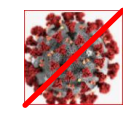

Mindestabstand mind. 1 Meter (ausgen. Ehepaare)

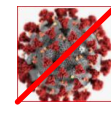

➢ Kontaktdaten ermitteln (Tischnummer, Name, Tel.Nr., E-Mailadresse)

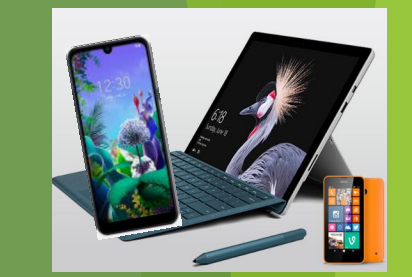

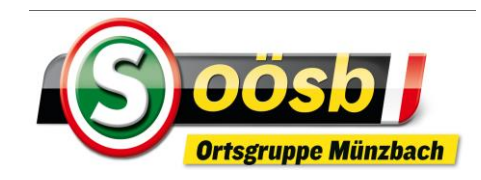

# **Inhalte**

- **1. Was ist ein Smartphone?**  ✓ ✓
- **2. Funktionen**
- **3. Betriebssysteme**
- **4. Oberfläche (Display/Bildschirm) d. Smartphones** ✓
- **5. Einstellungen**
- **6. Anwendungen**
	- **Alltagsanwendungen (Kalender, Notizen ….)**
	- **Internet**
	- **Apps**

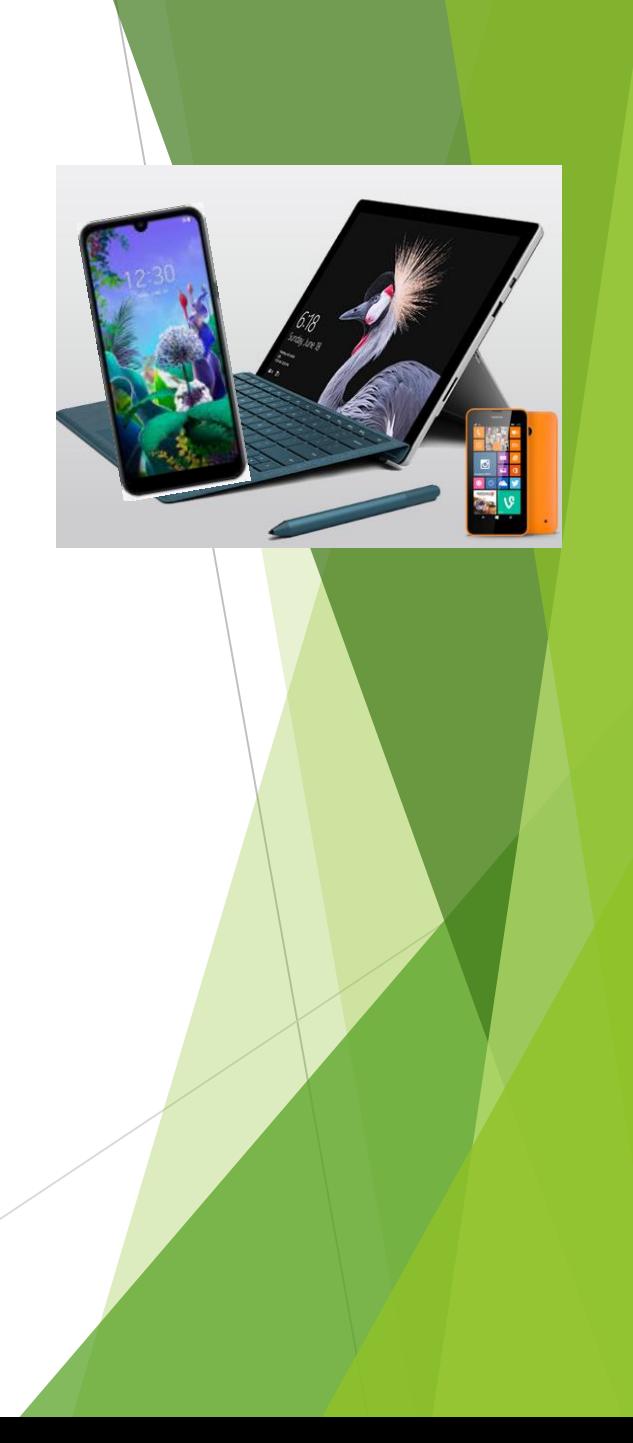

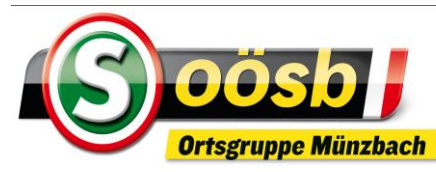

# **1. Was ist ein Smartphone**

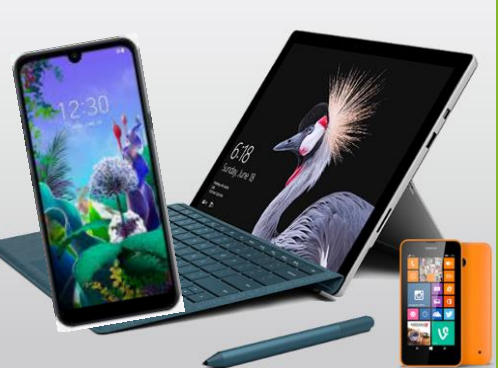

- Smartphone ist ein **Handy** (Mobiltelefon und Kurznachrichten - SMS) mit erheblich umfangreicheren **Computer-Funktionalitäten**
- **Bedienung** nicht mit herkömmlich mechanischer Tastatur, sondern berührungsempfindlichem Display (Anzeige) > Touch Screen

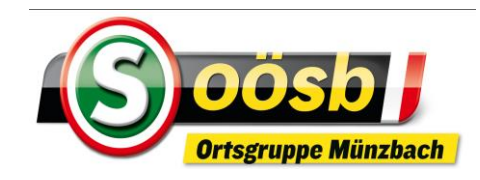

# **2. Funktionen**

## **Smartphone nicht nur Telefon, sondern auch**

DAJ

- **Fotoapparat, Filmkamera**
- **E-Mailverkehr**

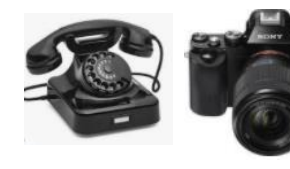

- **Bürofunktionalitäten (Kalender, Notizen, Erinnerungen, Daten speichern)**
- **Internetzugang**

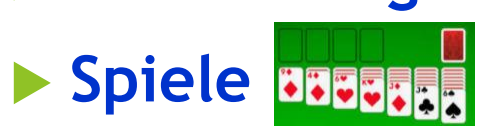

**Diverse Anwendungen (App`s)** 

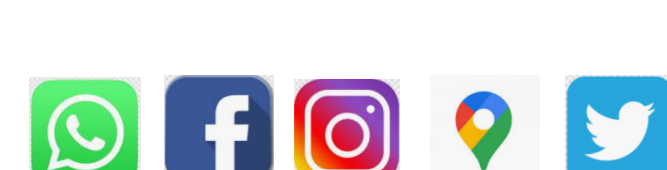

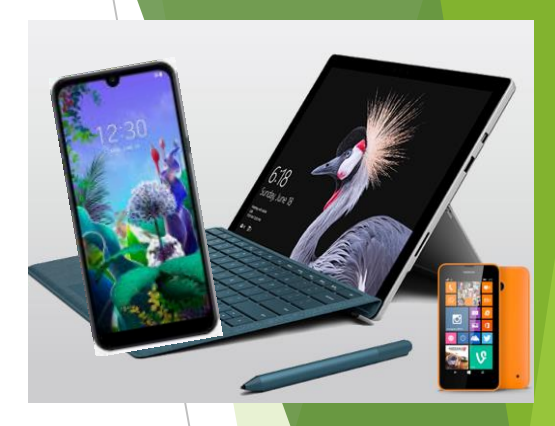

## **3.Betriebssysteme**

Was braucht ein Auto zum Fahren?

$$
\bigoplus + \boxed{ii} + \boxed{}
$$

© emporia Telecom

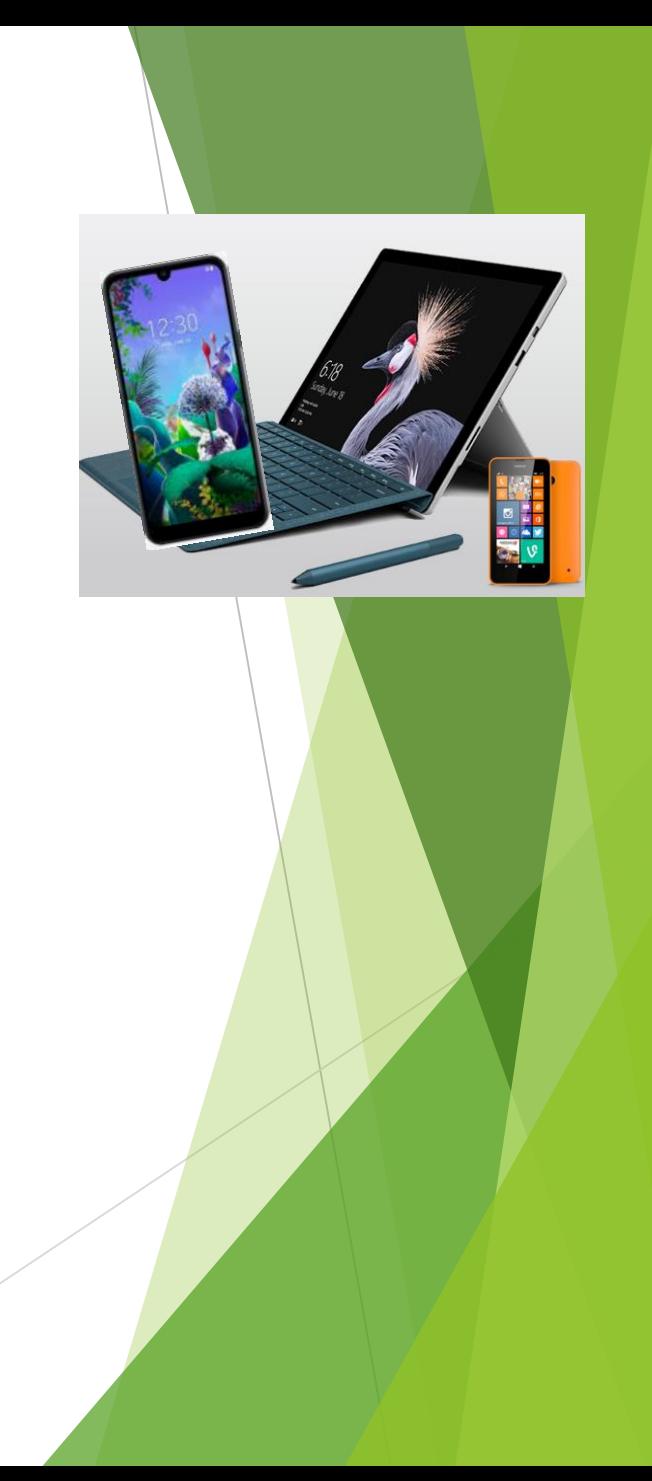

#### Was braucht ein Smartphone zum Betrieb?

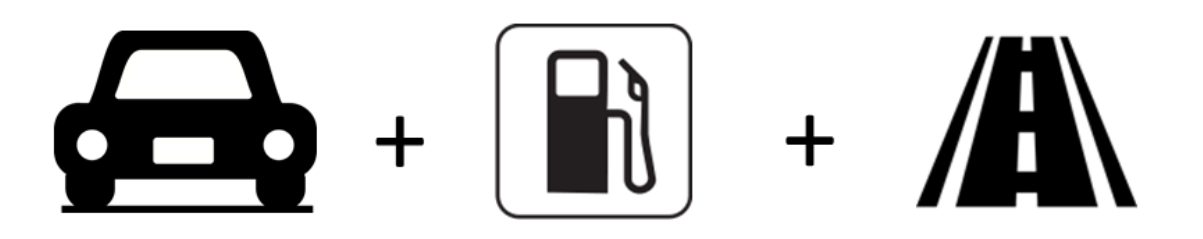

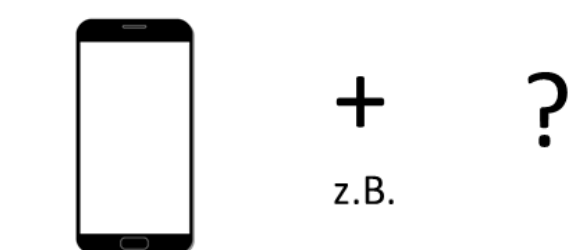

#### Hardware (Gerät)

© emporia Telecom

#### Was braucht ein Smartphone zum Betrieb?

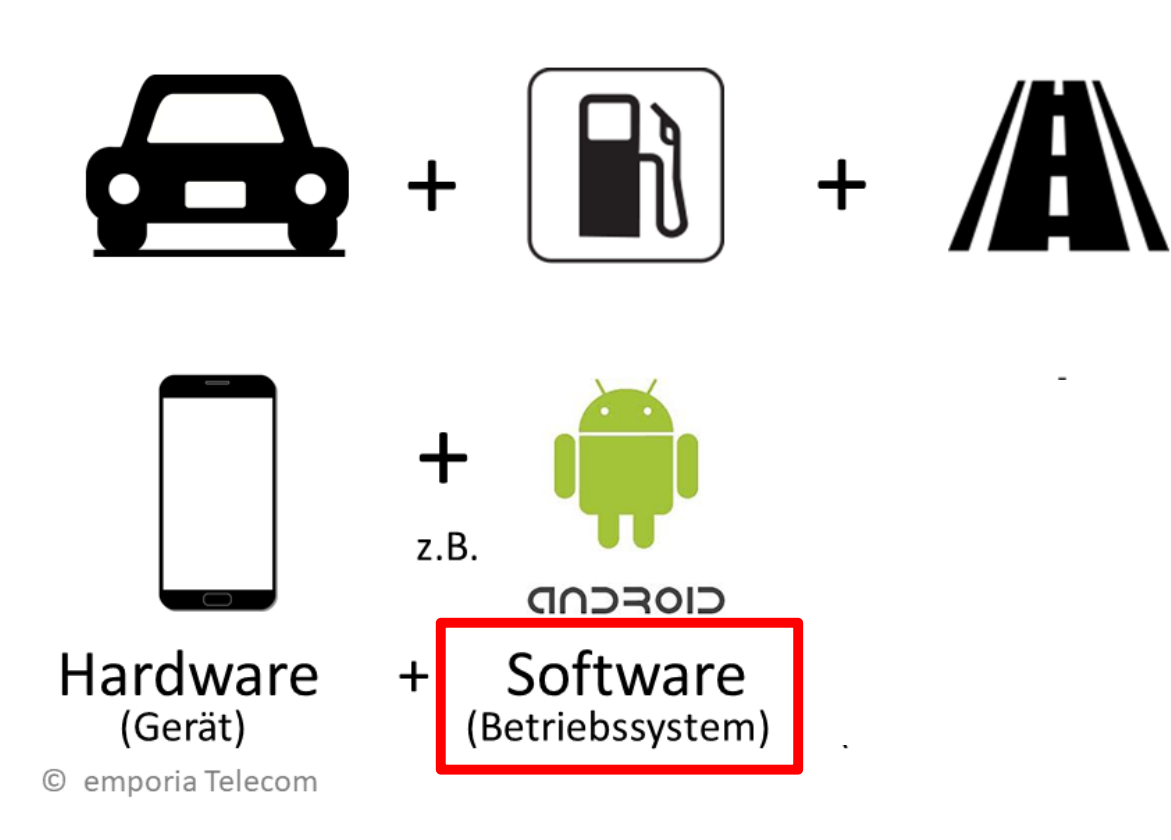

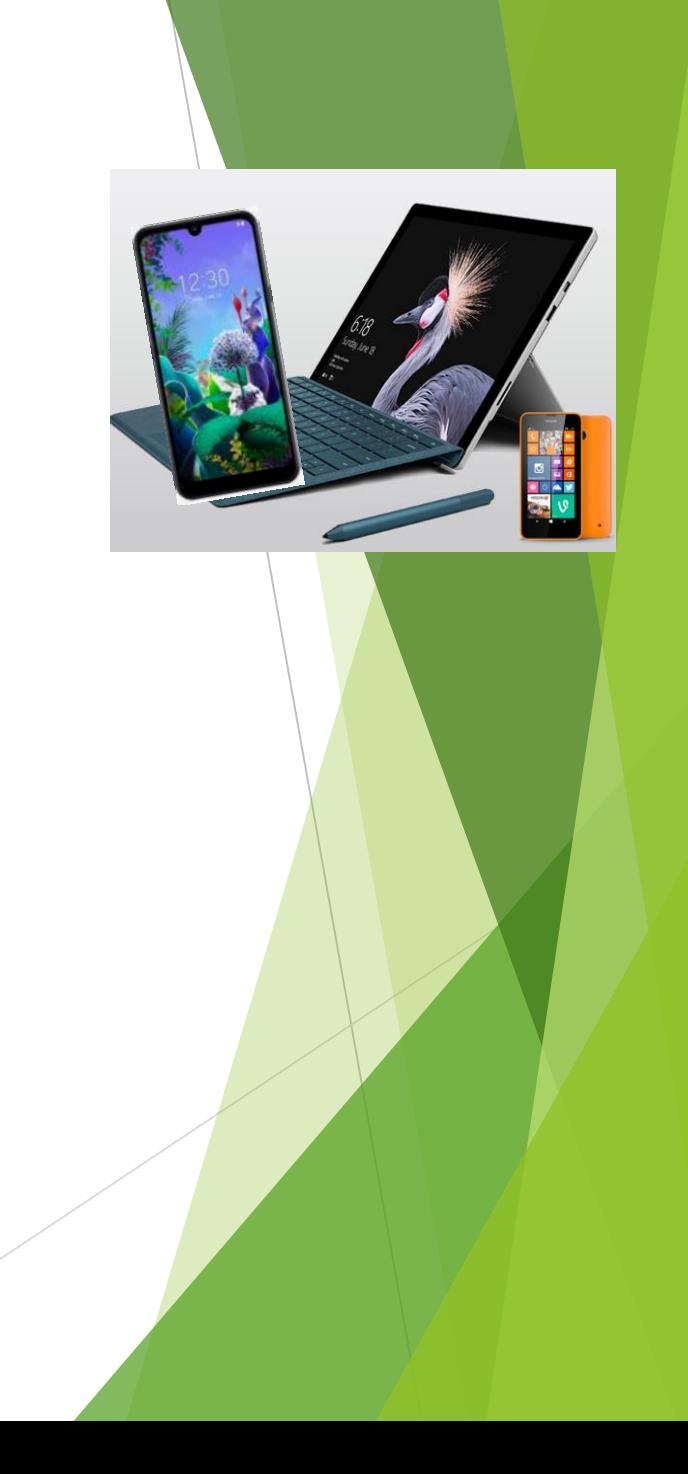

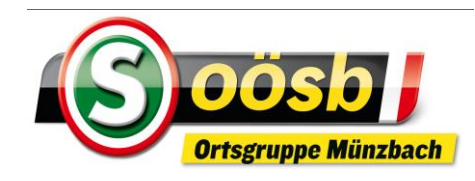

# **3.Betriebssysteme**

#### $\blacktriangleright$  **ua.6 Betriebssysteme** ("0S" = operating system)

**Android**

- **iOS**
- **Windows Phone**
- **BlackBerry OS.**
- **Symbian OS.**
- **Firefox OS.**

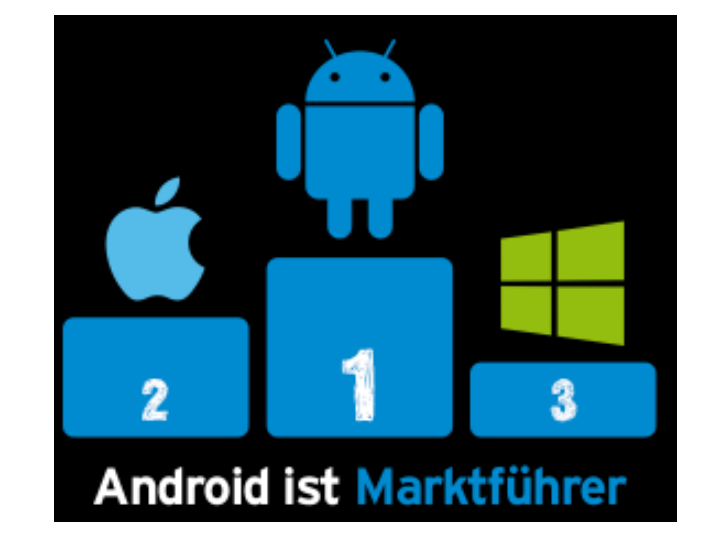

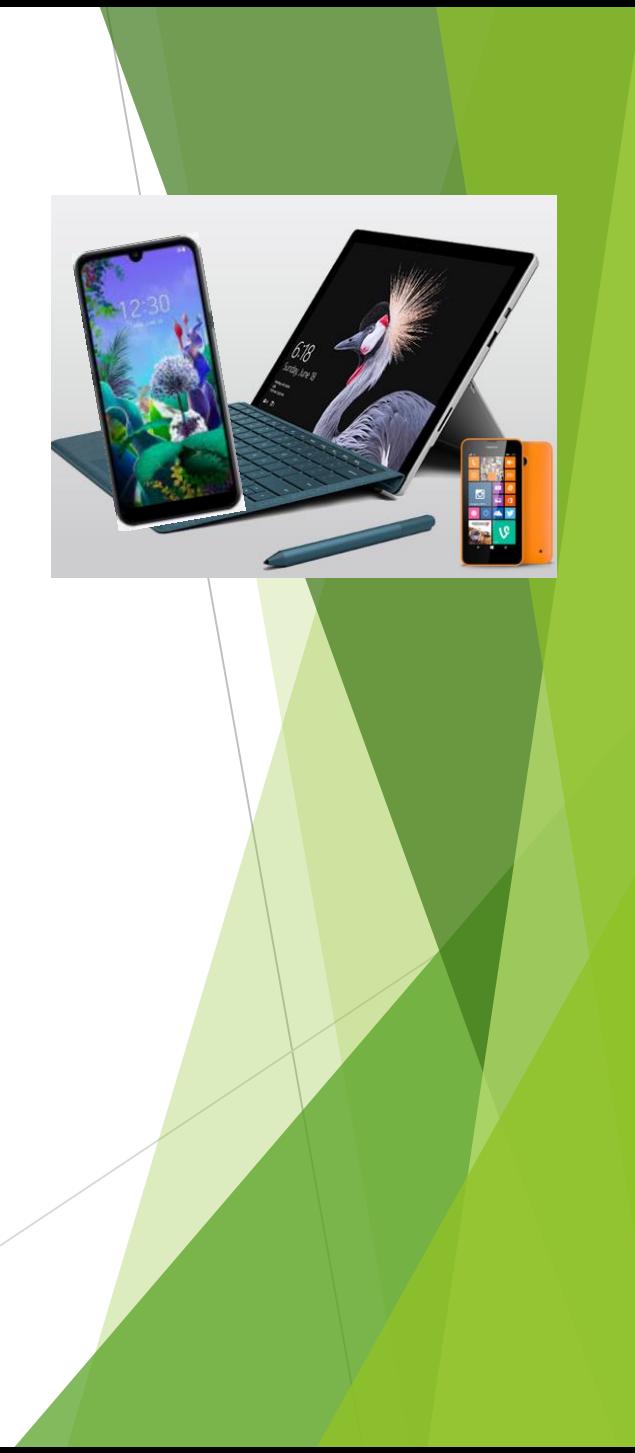

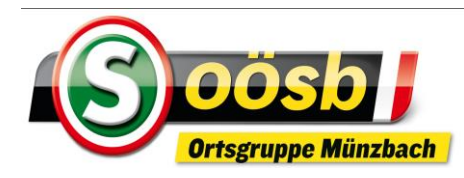

# 3. Betriebssysteme

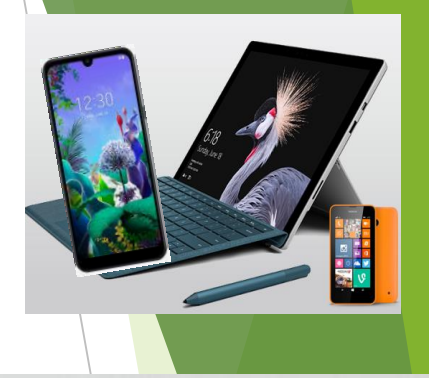

- Hersteller
	- · GOOGLE
- Name
	- ANDROID
- Store ۰
	- · PLAY STORE
- Geräte  $\bullet$ 
	- $\cdot$  z.B. Samsung, LG, HTC, Huawei, usw.<br>Emporia

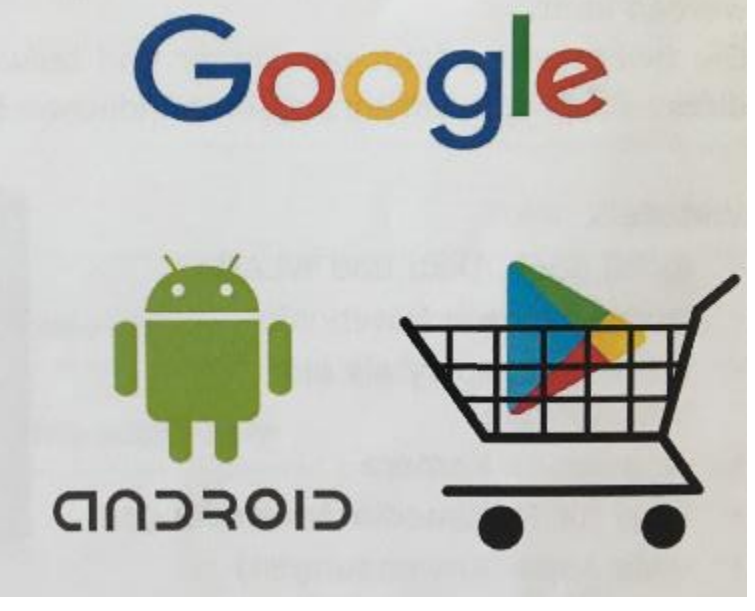

- · Hersteller
	- · APPLE
- · Name **IOS** 
	- **Store**
	- \* APP STORE
- · Geräte
	- $\cdot$  nur: iPad & iPhone

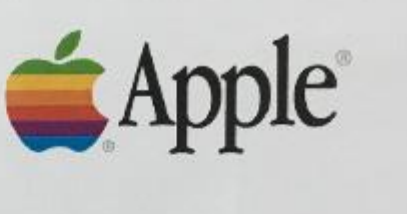

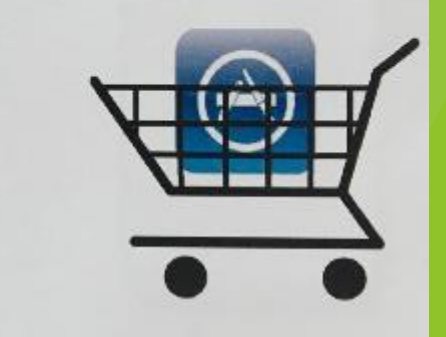

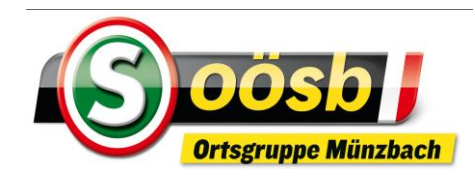

# 3. Betriebssysteme

#### Anmeldung

**Wild Strip** Konto hinzufügen Google Melde dich an, um dein Gerät optimal zu nutzen. Weitere Informationen Melvine Telefonsylvania ifatrainera1@gmail.com WEITER > **Domain** 890 rtzuiopü  $h \mid k \mid 0$  a x c v b n m Loam St

um alle Möglichkeiten des Smartphones nützen zu können, ist eine Anmeldung (Registrierung) beim Betriebssystem des Herstellers notwendig

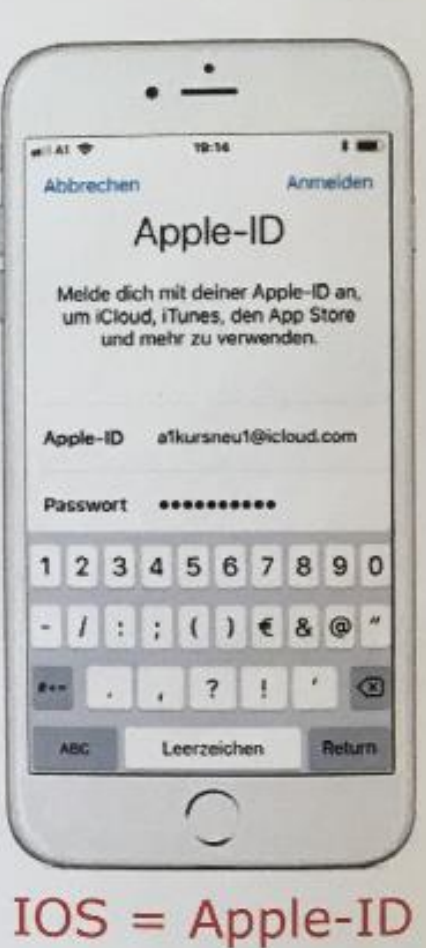

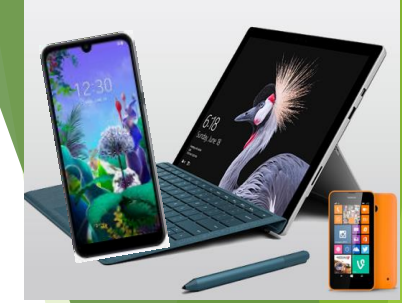

Android = Google-Konto

#### Was braucht ein Smartphone zum Betrieb?

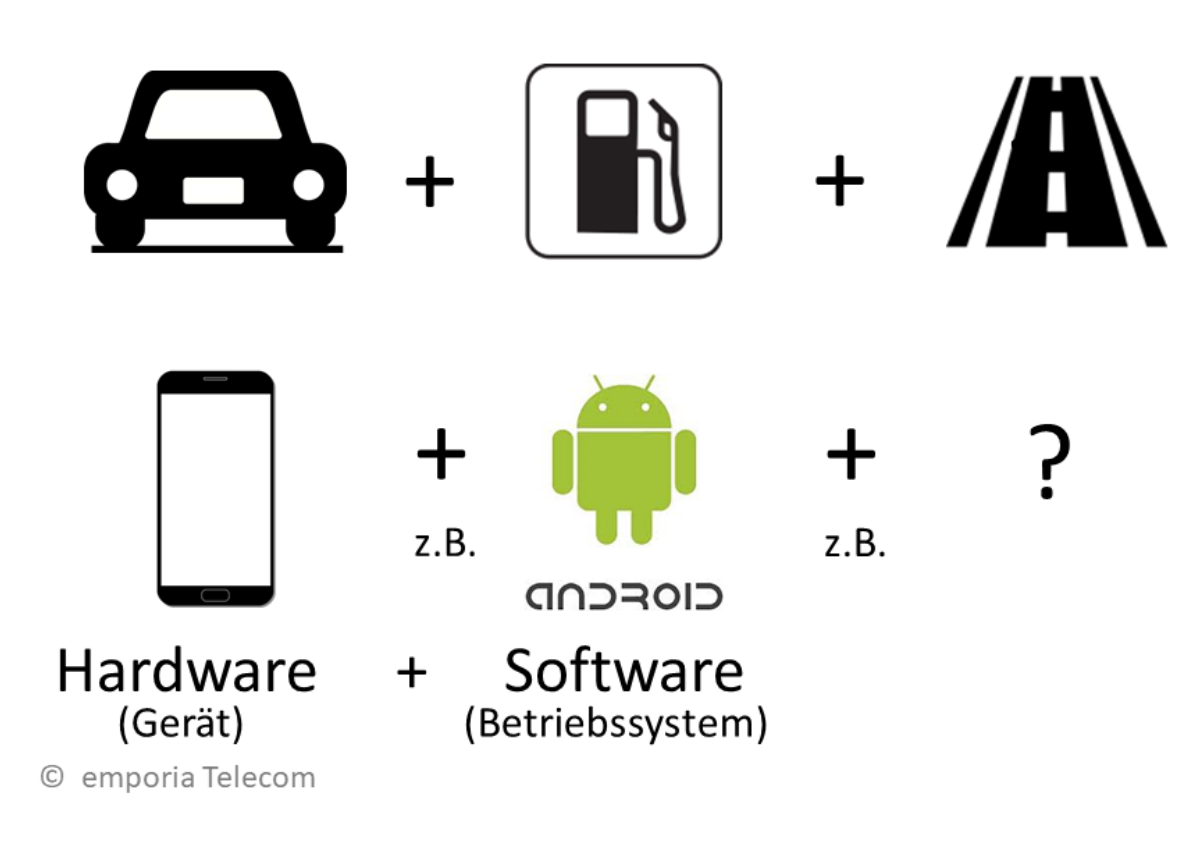

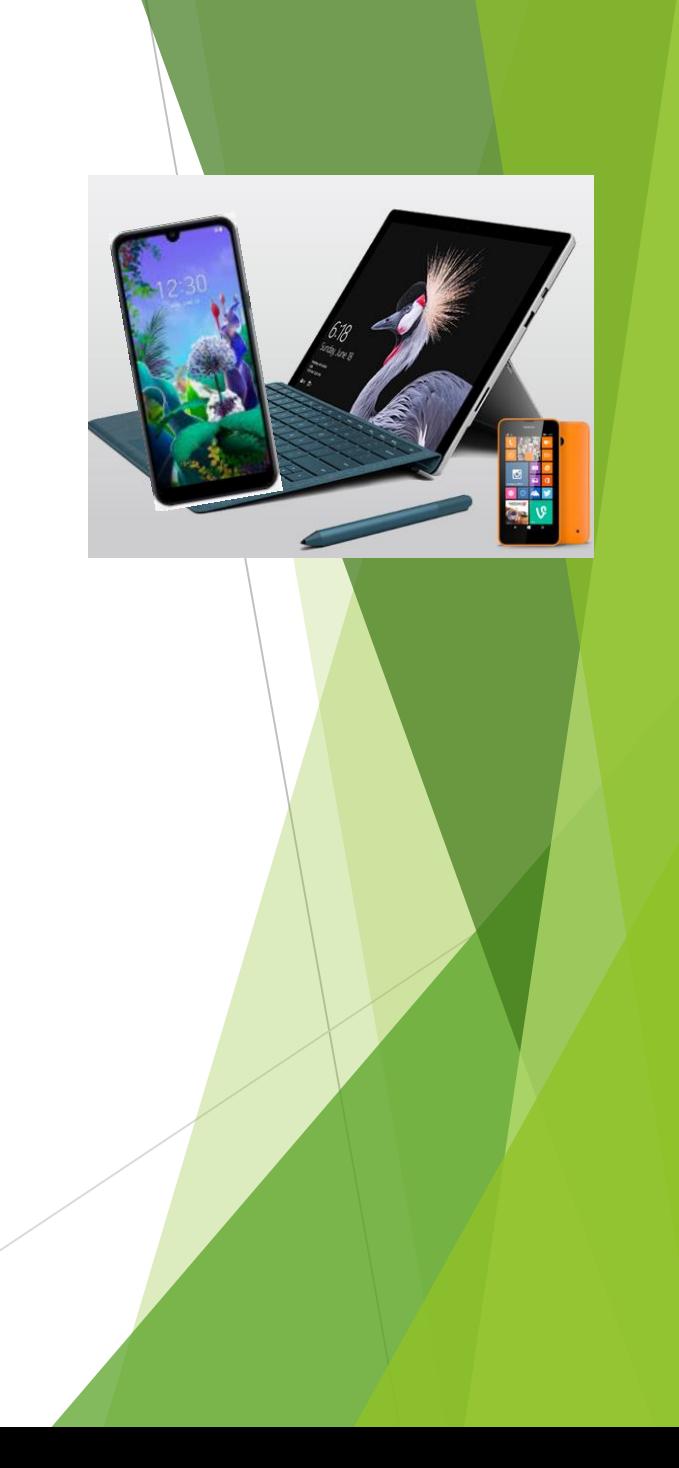

#### Was braucht ein Smartphone zum Betrieb?

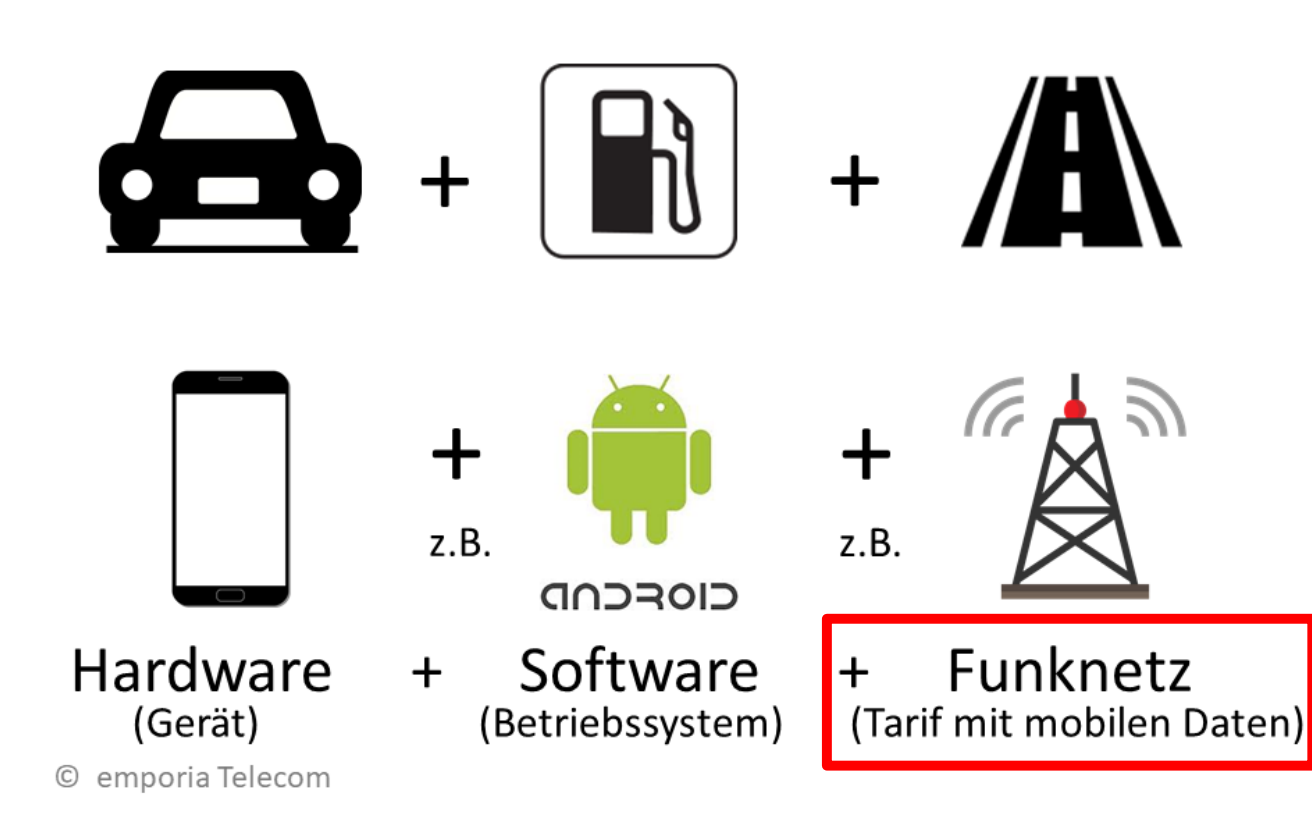

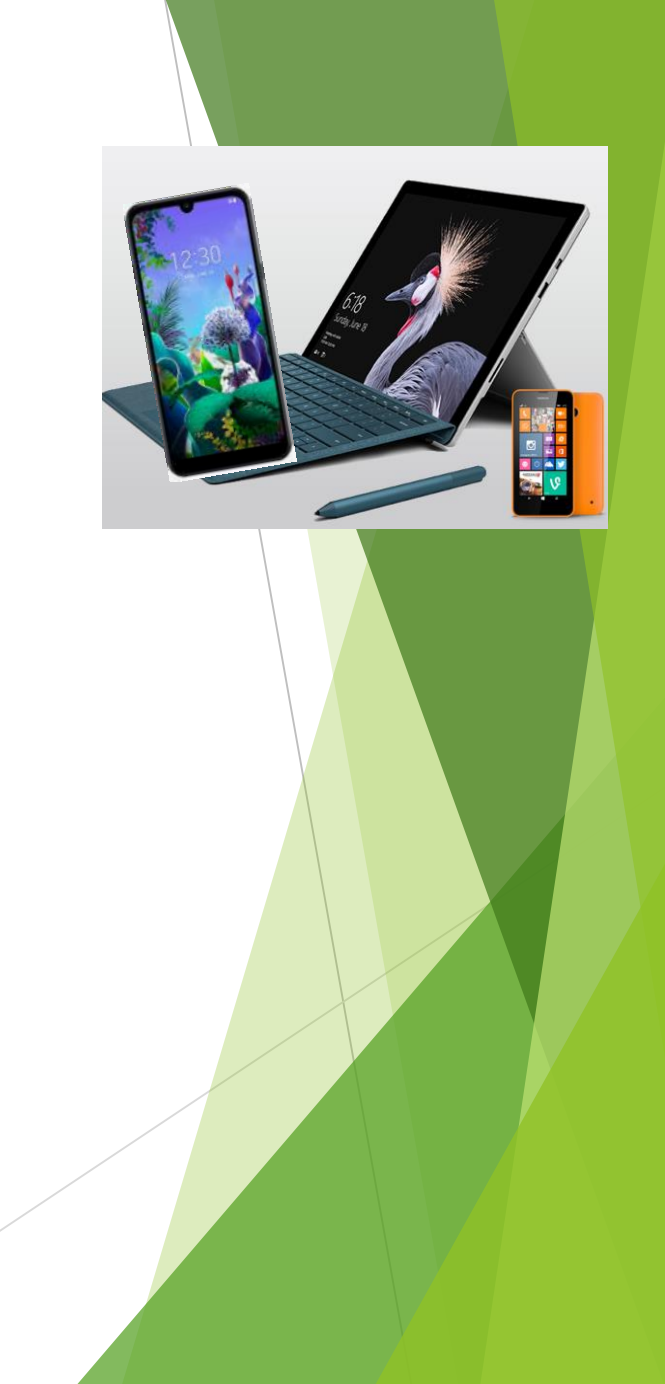

#### Anbieter von Mobilfunktarifen in A

Mit eigener Netzinfrastruktur:

- A1 Telekom Austria: 0664
- 0676 Magenta Austria:  $\bullet$
- Drei Hutchinson Austria: 0660, 0699

#### Ohne eigene Netzinfrastruktur, z.B.:

- Tele.ring: 0650
- 0680, 0688  $\cdot$  Bob:
- 0681, 0699/81 • YESSS!:
- $\cdot$  HoT 0677
- $\cdot$  UPC: 0678

© emporia Telecom

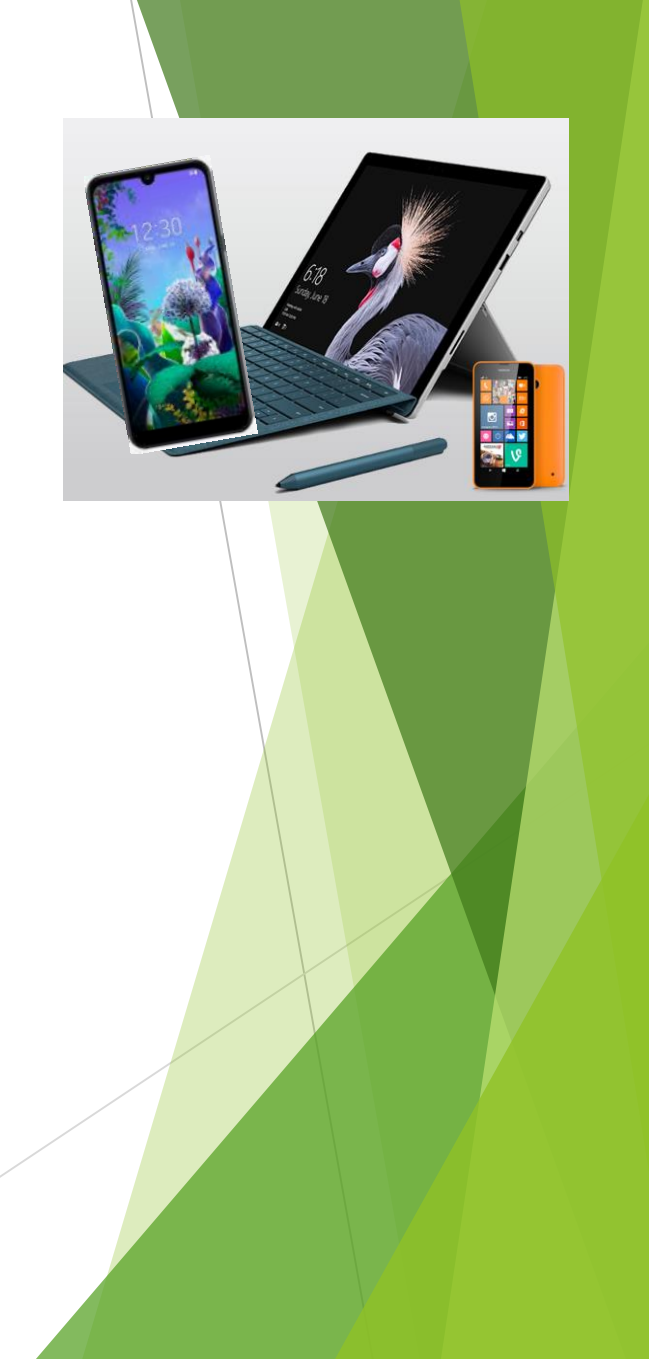

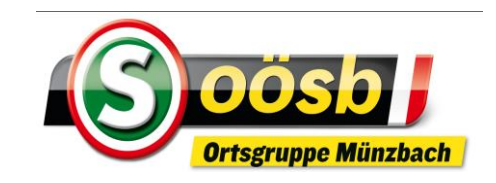

- **1. Icons** 
	- Symbole der diversen Programme/Anwendungen (APP`s)
- **2. Seiten**
	- ▶ Quasi "Schränke", in denen Programme/Anwendungen positioniert (abgelegt) sind
- **3. Ordner**
	- Mehrere Programme/Anwendungen/Werkzeuge werden zusammen in einem Icon (Symbol) positioniert (abgelegt)
- **4. Favoritenzeile > ist fixiert (= verändern sich bei Seitenwechsel nicht)**
	- ▶ z.B.: Häufig verwendetet Programme/Anwendungen oder Menü-Button
- **5.** Leisten/Tasten > sind fixiert (=verändern sich bei Seitenwechsel **nicht)**
	- $\blacktriangleright$  Statusleiste
	- Navigationsleiste /-taste

Zeigt alle installierten APP`s an

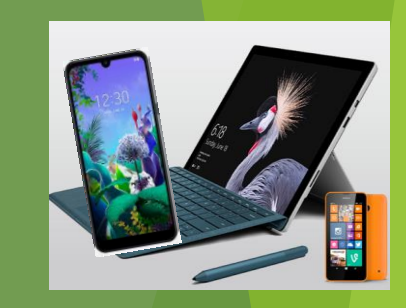

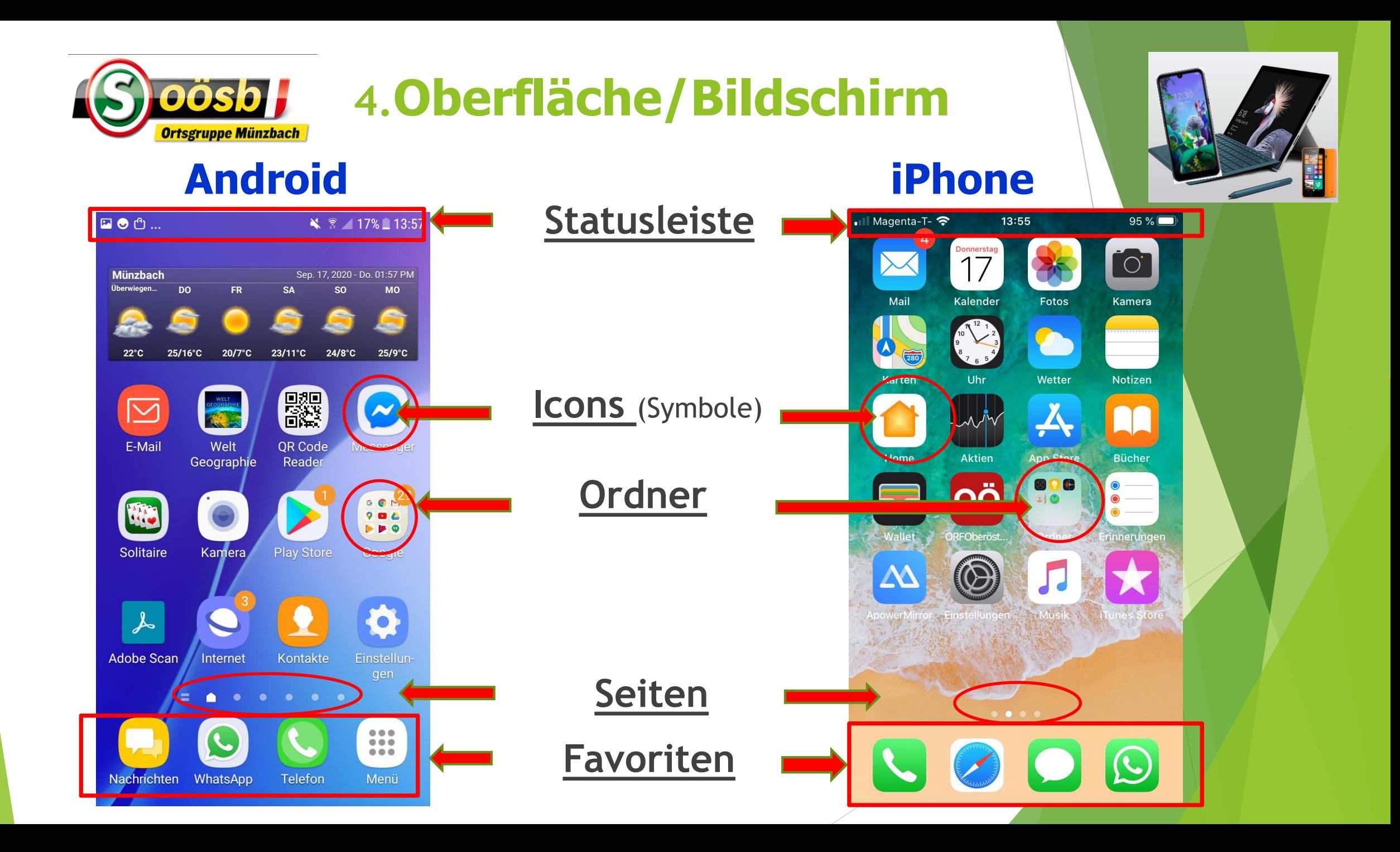

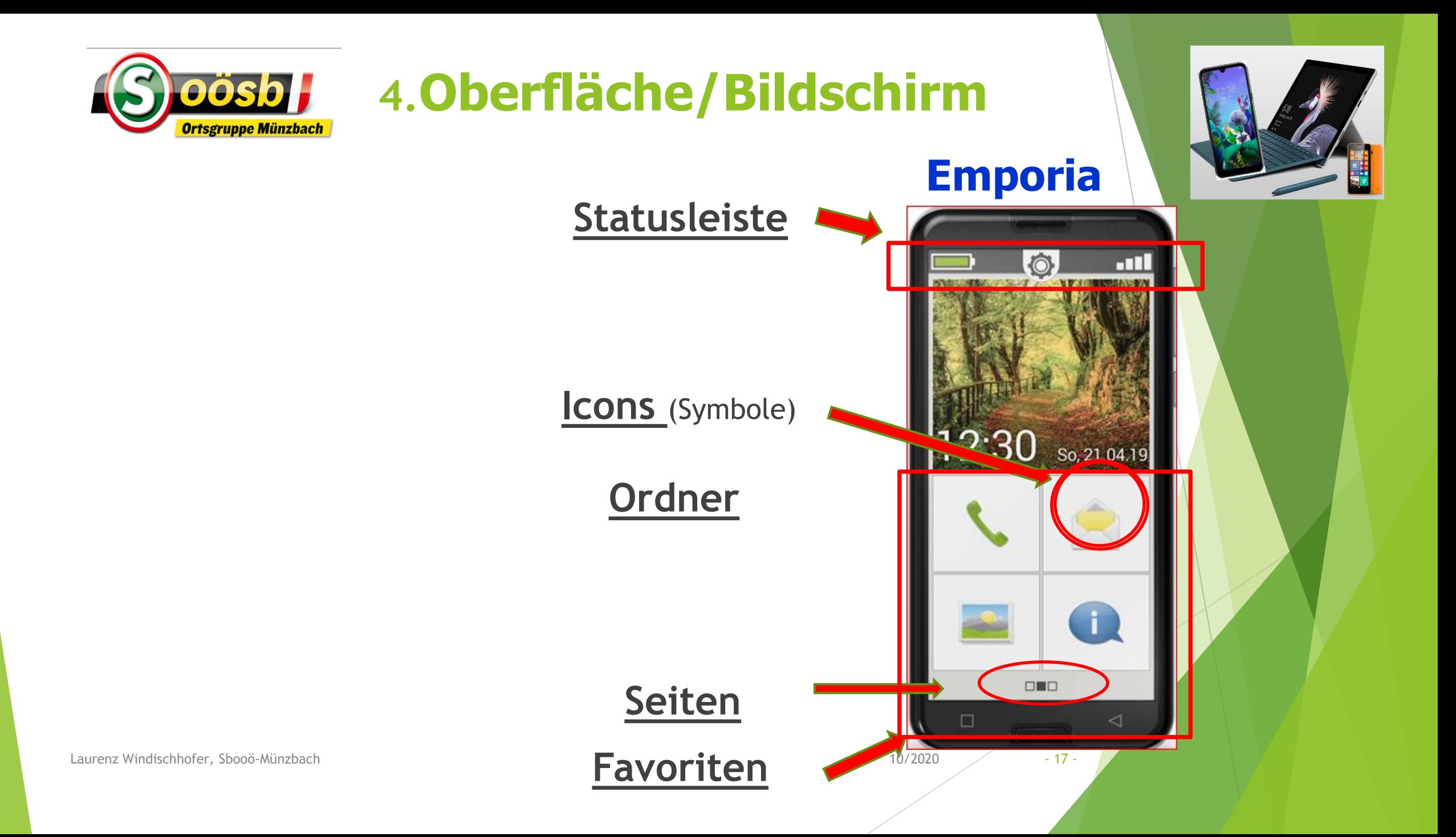

## Statusleiste:

 $\blacksquare$   $\blacksquare$   $\heartsuit$  ...

#### **术**◎ <sup>4G</sup> 100%■ 16:50

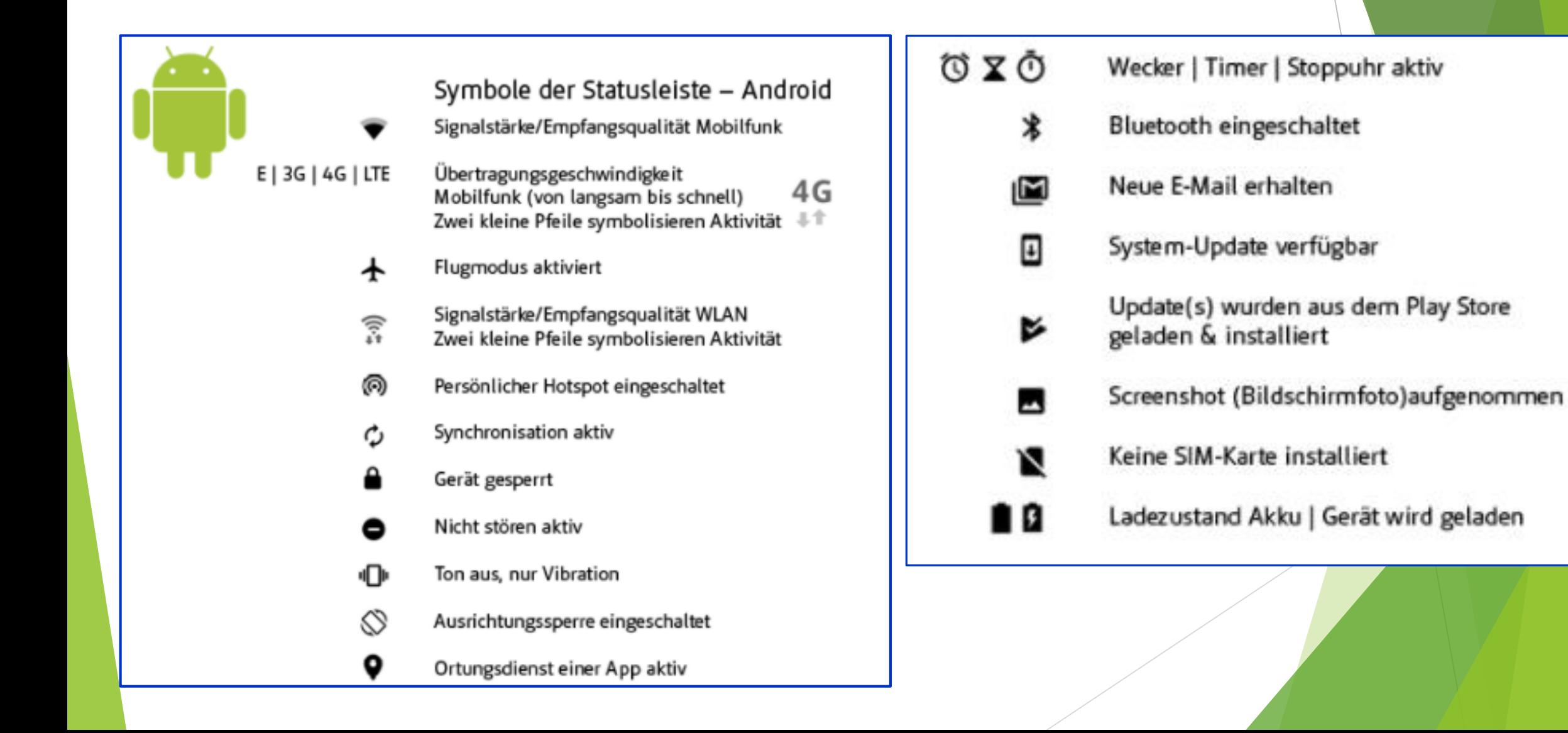

## Navigationsleiste / -taste **Android iPhone**

#### **Knopf in der Mitte:**

(mechanisch oder digital)

#### **= Home-Taste** >>

Bildschirm wird auf **Startseite** zurückgesetzt!

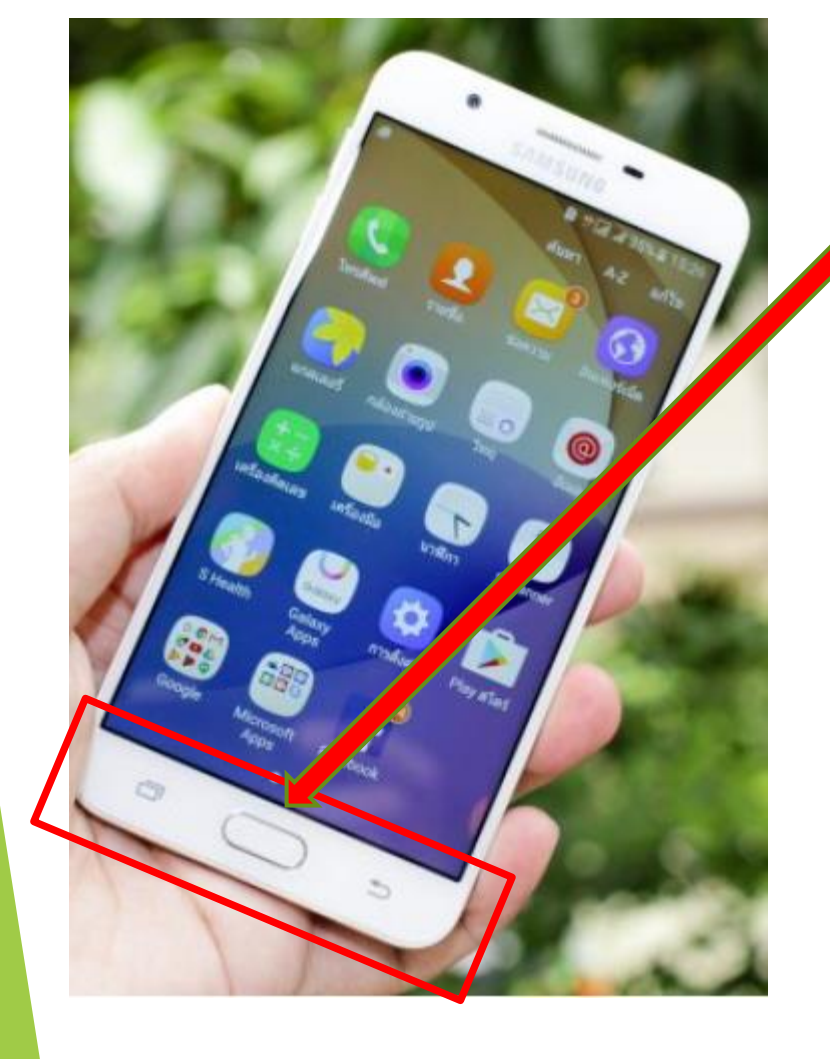

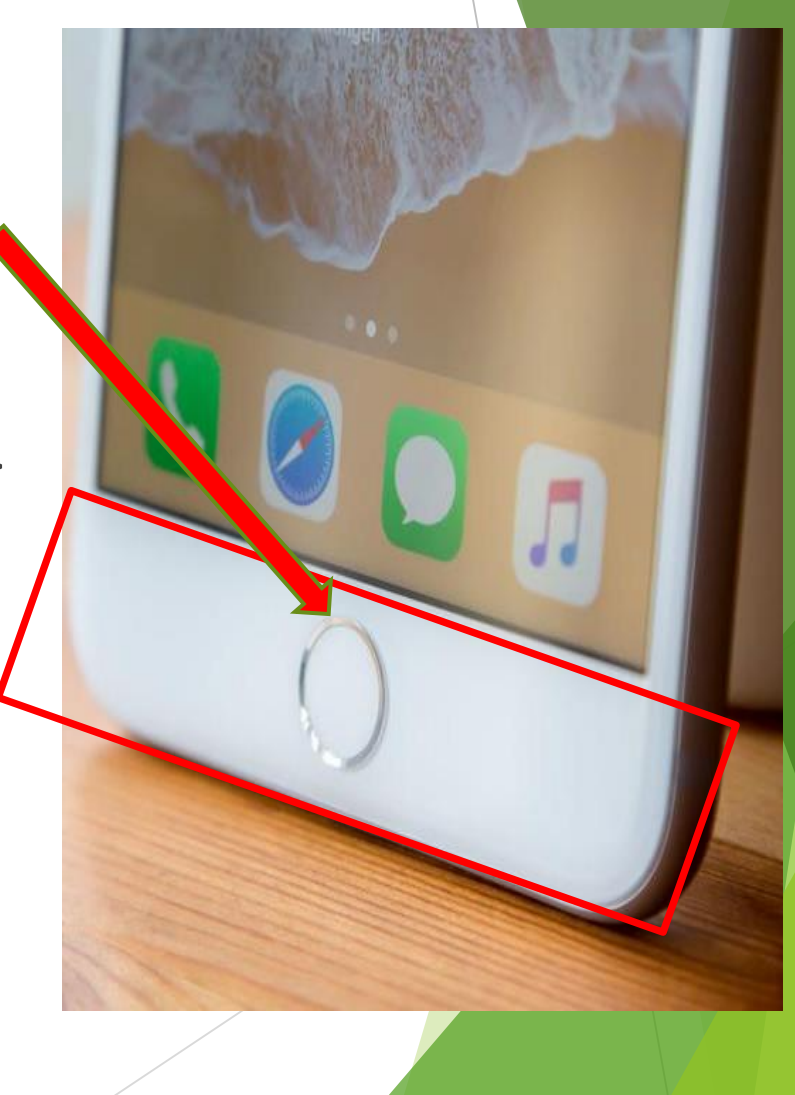

### Navigationsleiste/-taste

#### **Knopf in der Mitte:**

(mechanisch oder digital)

#### **= Home-Taste** >>

Bildschirm wird auf **Startseite** zurückgesetzt!

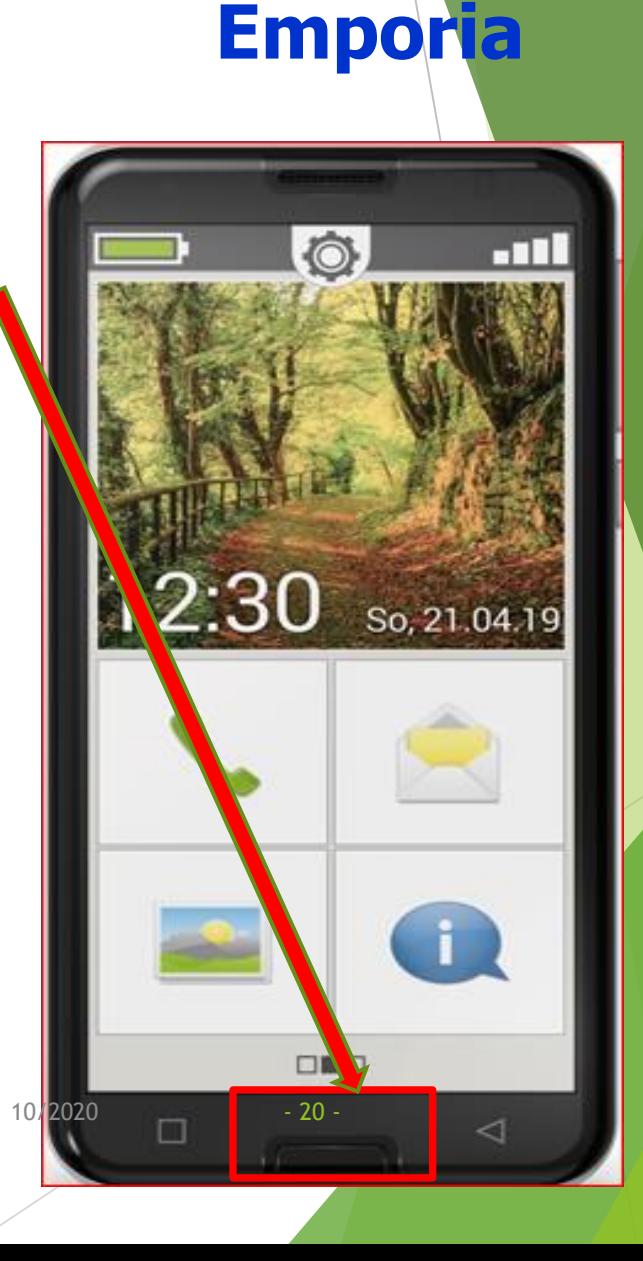

## Navigationsleiste / -taste: **Android**

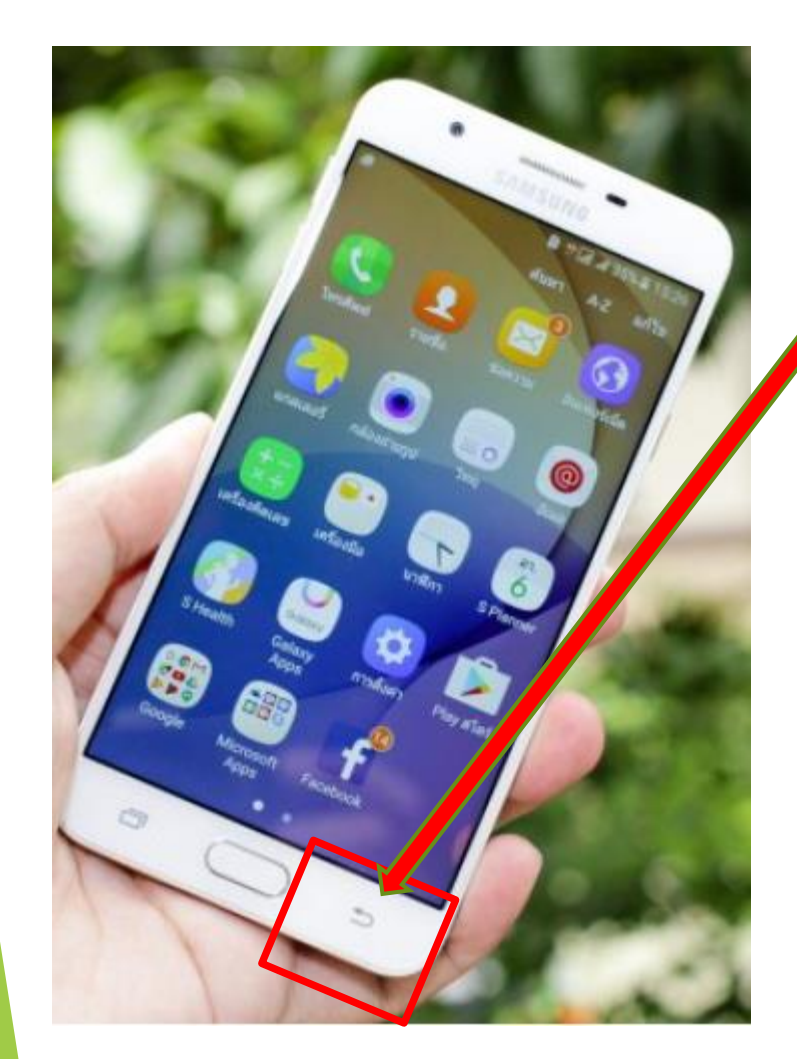

#### **Rückbutton**

= letzte Aktion/Ausführung wird rückgängig gemacht

iPhone: digitaler Pfeil bei betreffender Anwendung

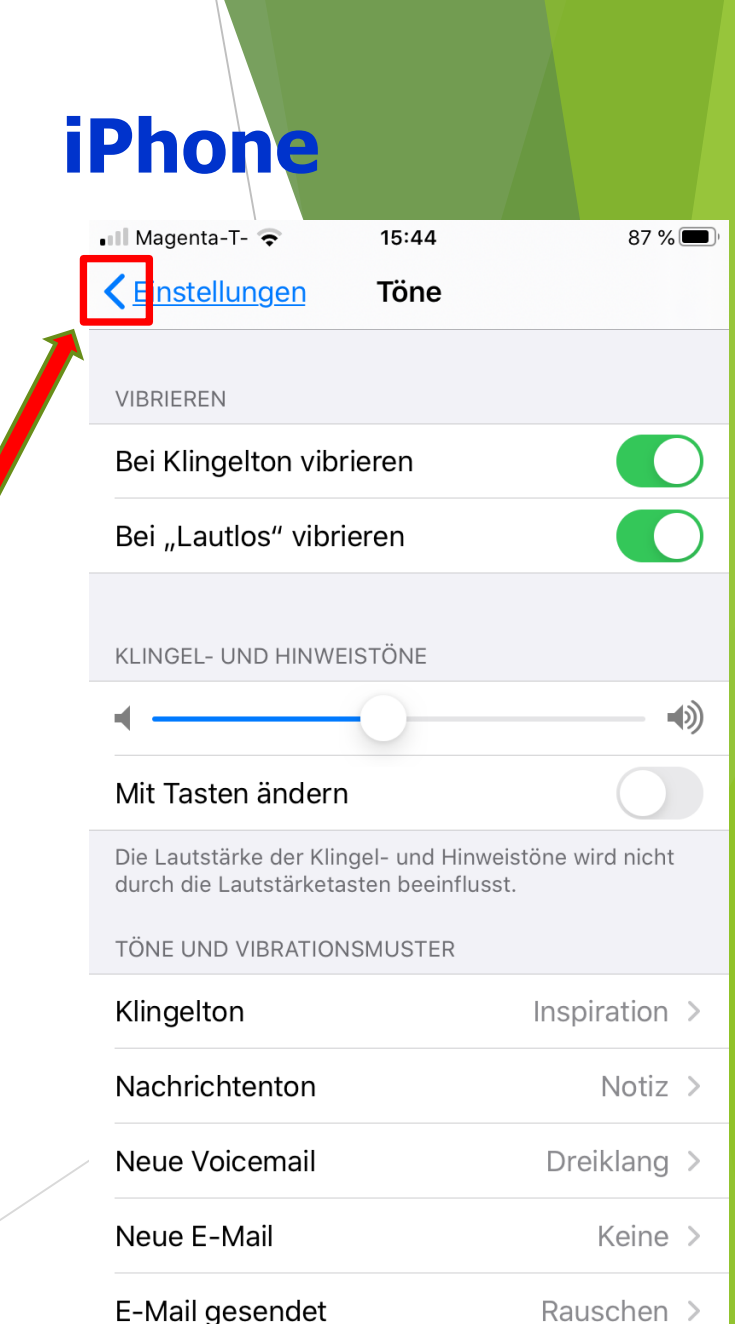

## Navigationsleiste / -taste:

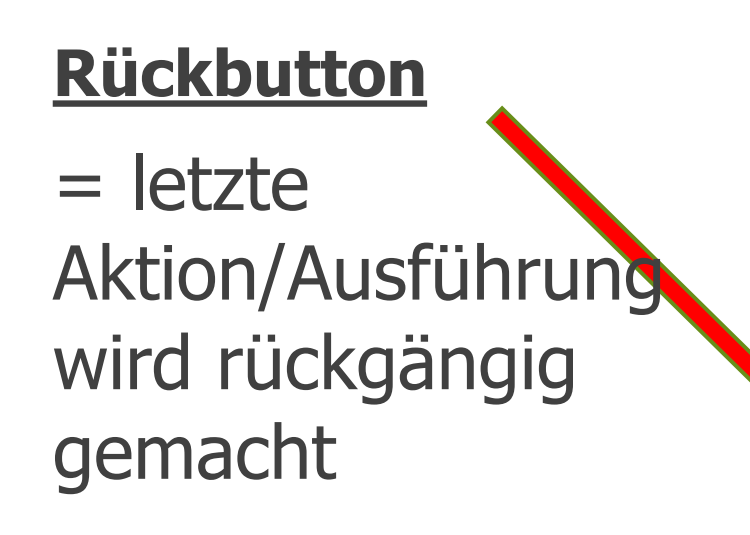

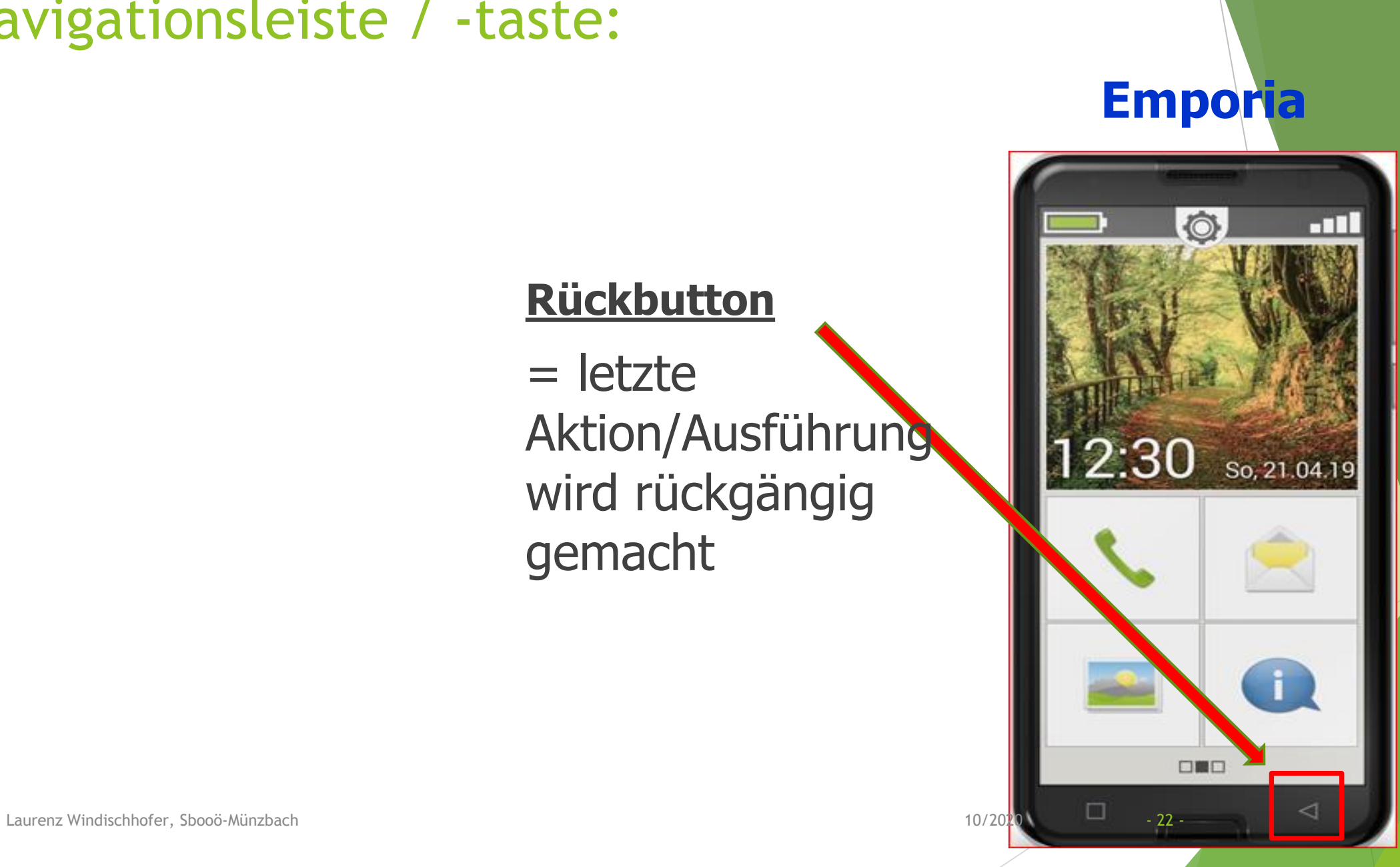

## Navigationsleiste / -taste: **Android iPhone**

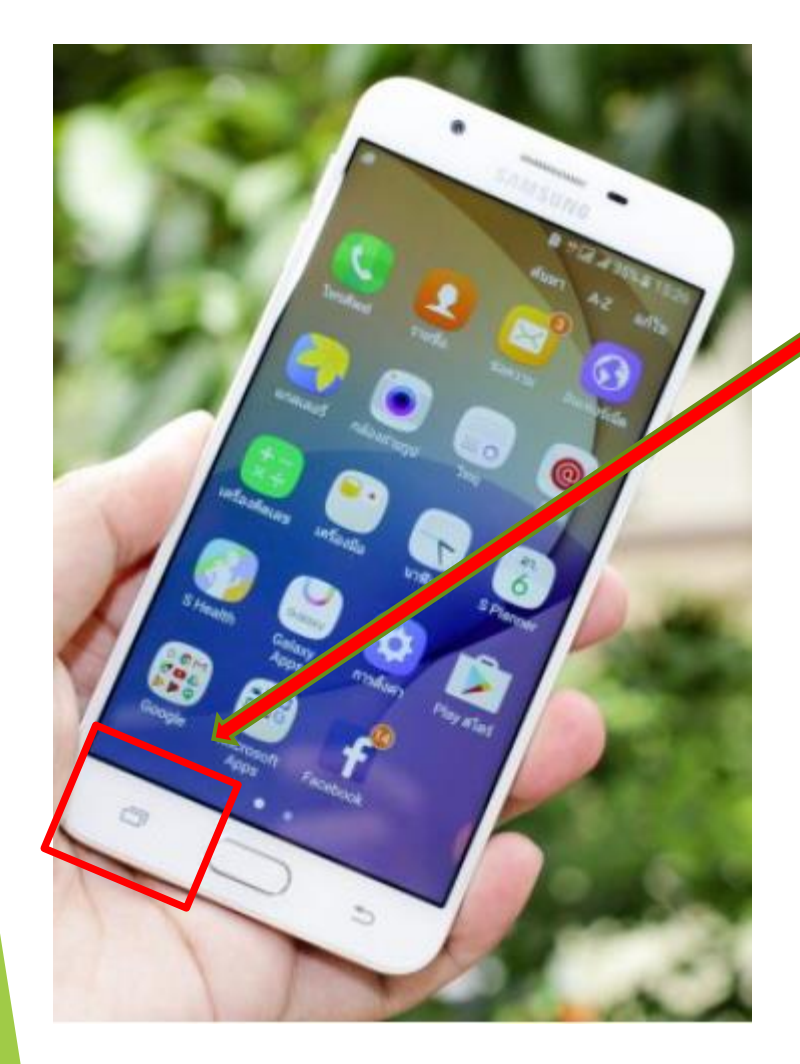

#### **Multitasting-Taste**

= Liste der zuletzt verwendeten Anwendungen (Apps)

iPhone: Liste erscheint, durch Doppelklick auf Home-Taste

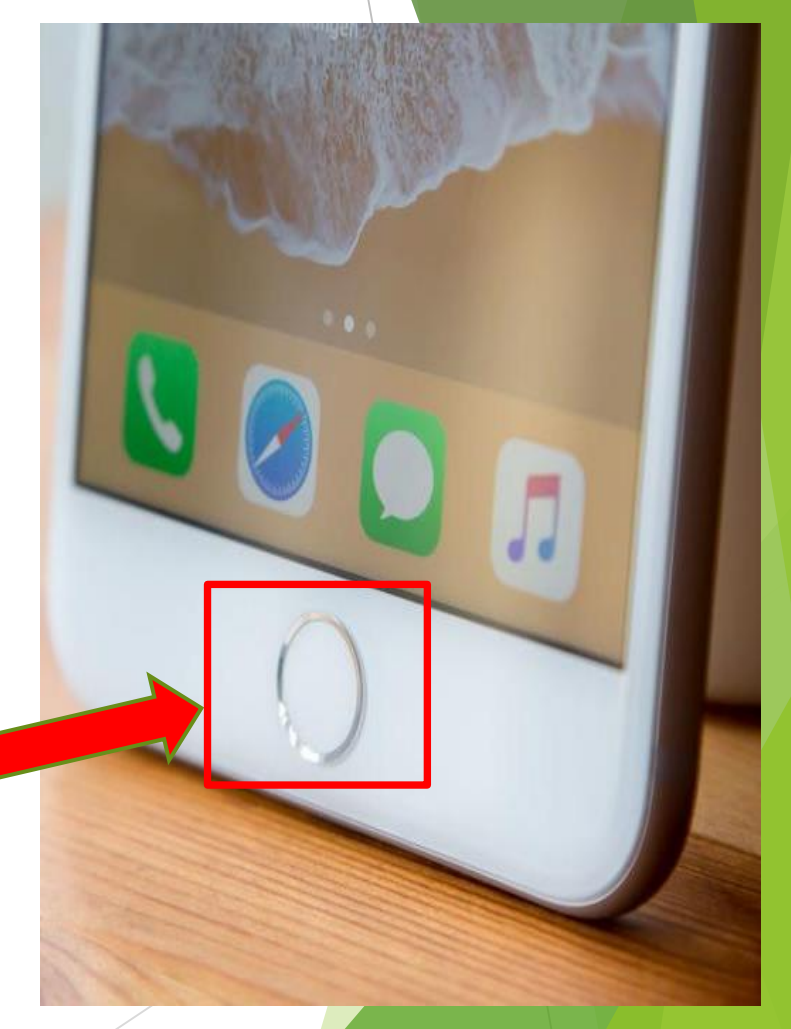

## Navigationsleiste / -taste:

**Multitasting/Menü-Taste** = Liste der zuletzt verwendeten Anwendungen (Apps) /offenen Programme

**Emporia S 2: offene Programme durch langes**  Laurenz Windischhofer, Sbooö-Münzbach **drücken des Hometaste** 10

#### **Android Emporia**

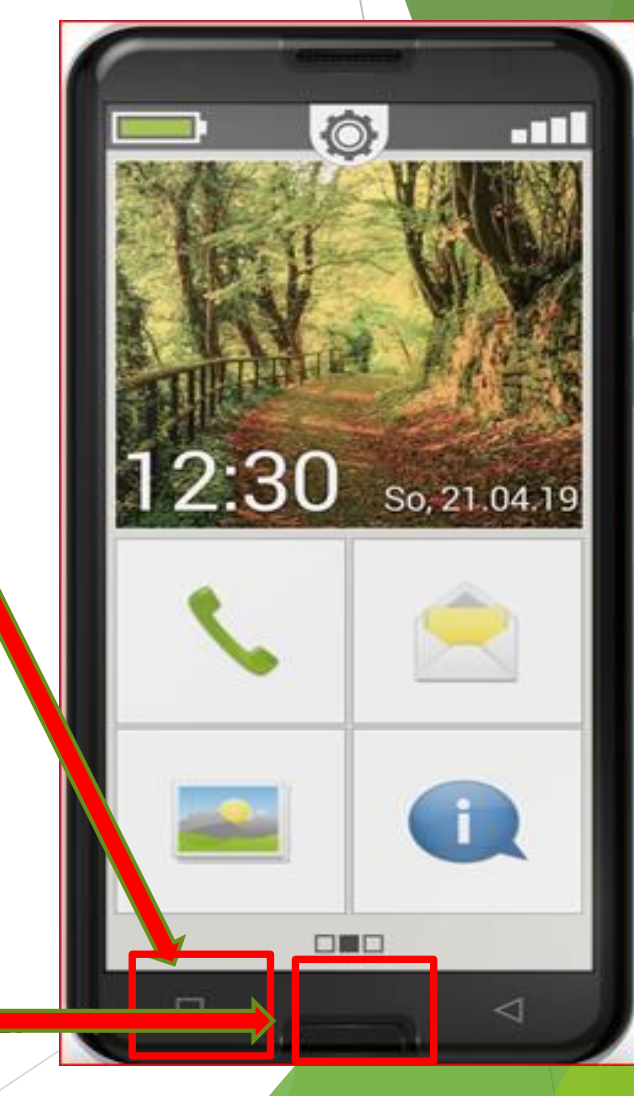

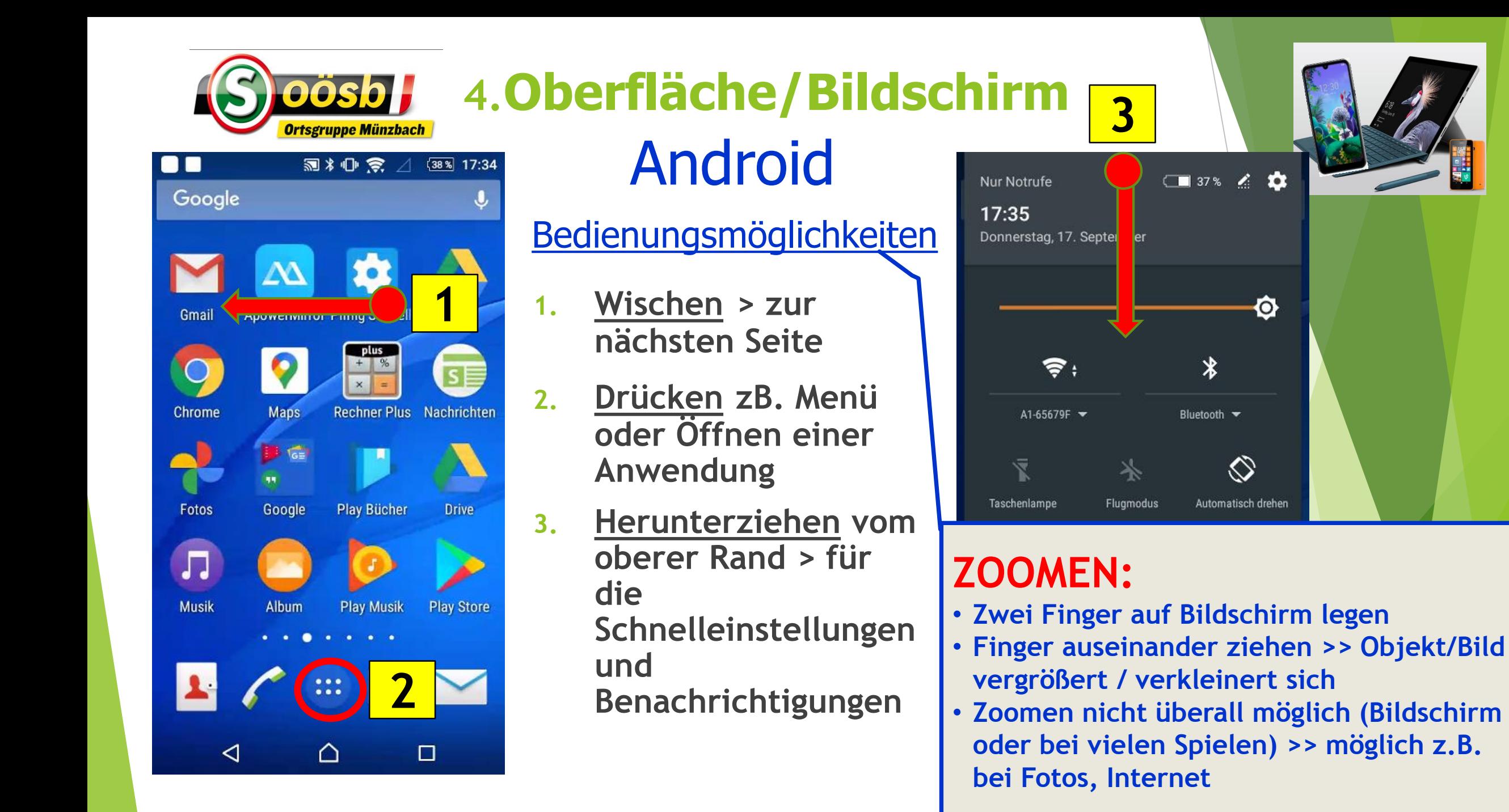

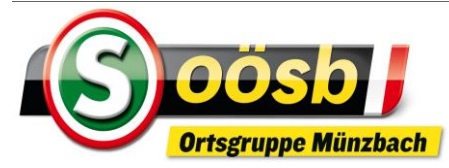

 $17:45$ 

Magenta-T-

#### **4.Oberfläche/Bildschirm** iOS (iPhone) Magenta-T- $\nabla$  78 %

- **1. Wischen > zur nächsten Seite**
- **2. Drücken zB. Einstellungen oder Öffnen einer Anwendung**
- **3. Ziehen** Herunterziehen vom oberer Rand > zur Mitteilungszentrale Ziehen v. linken Rand > zur Mitteilungen

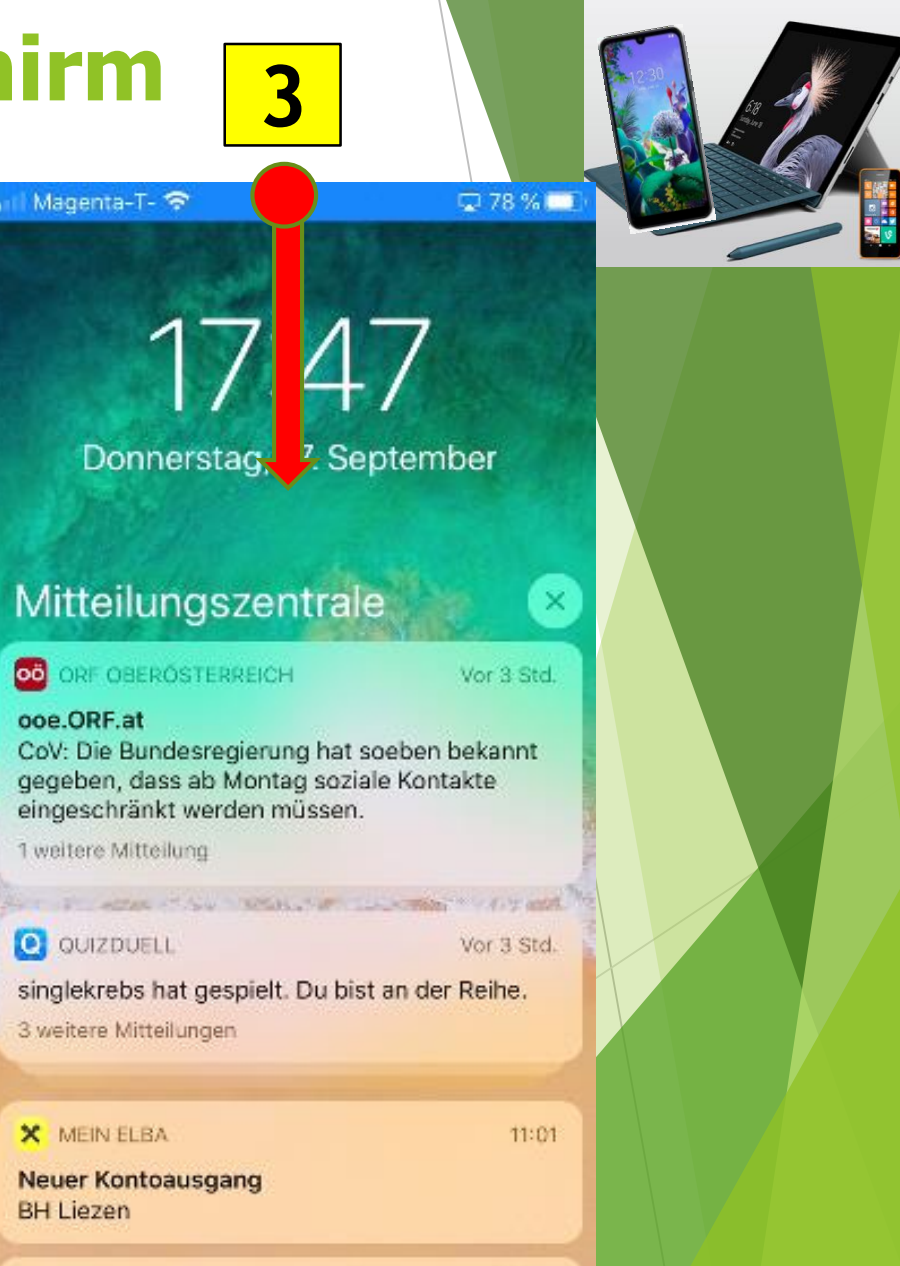

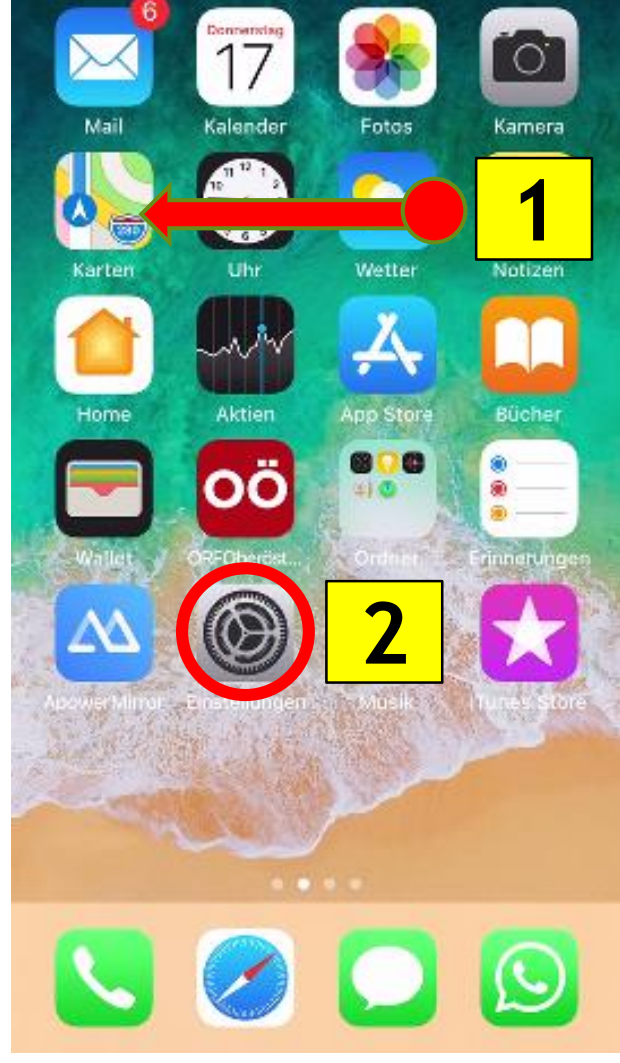

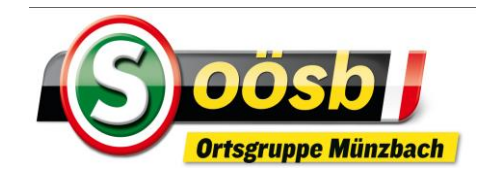

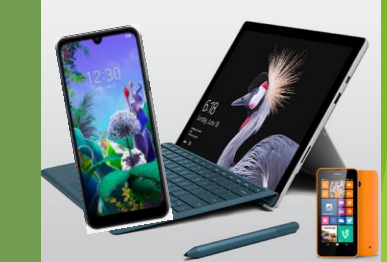

#### Bedienungsmöglichkeiten

- **1. Wischen > zur nächsten Seite**
- **2. Drücken Öffnen einer Anwendung**
- **3. Herunterziehen vom oberer Rand**

Laurenz Windischhofer, Sbooö-Münzbach 10/2020 - 27 - **Emporia S 2**: "Herunterziehen" nicht möglich!

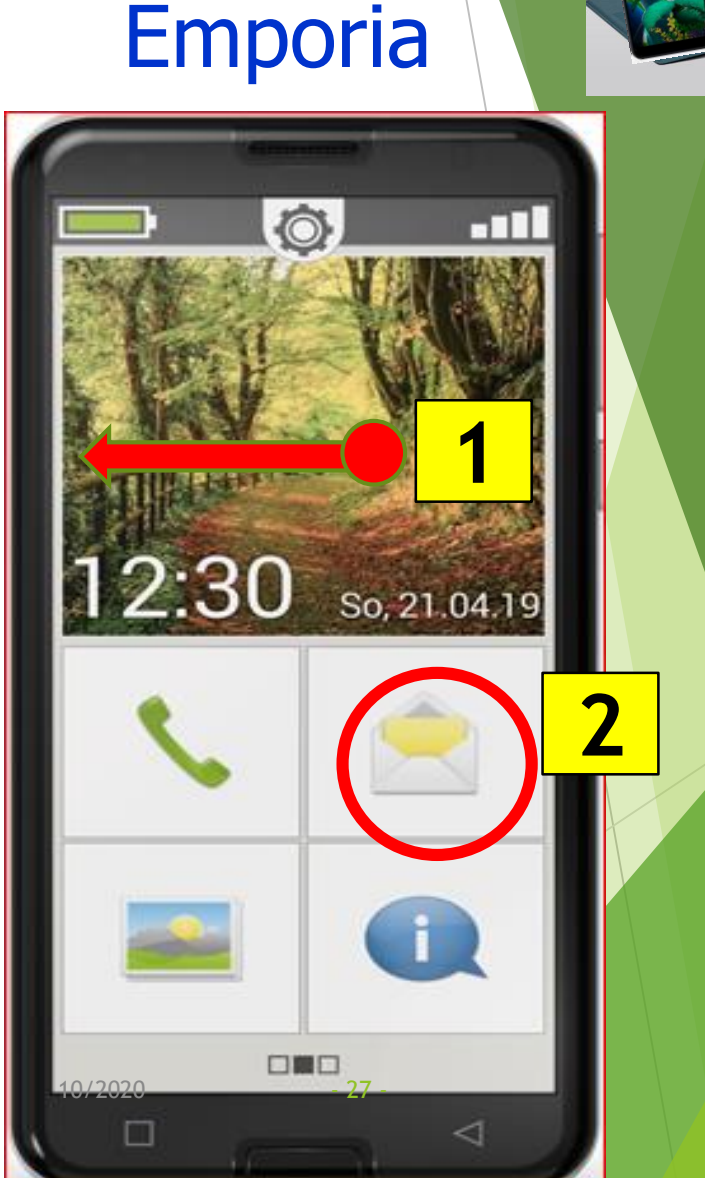

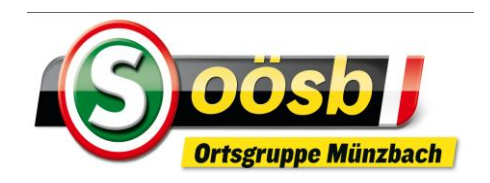

# Android

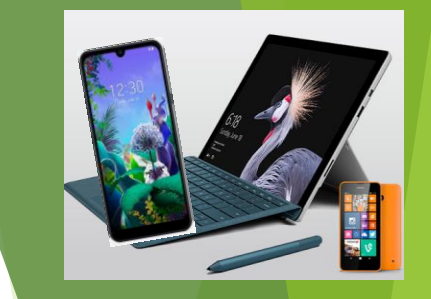

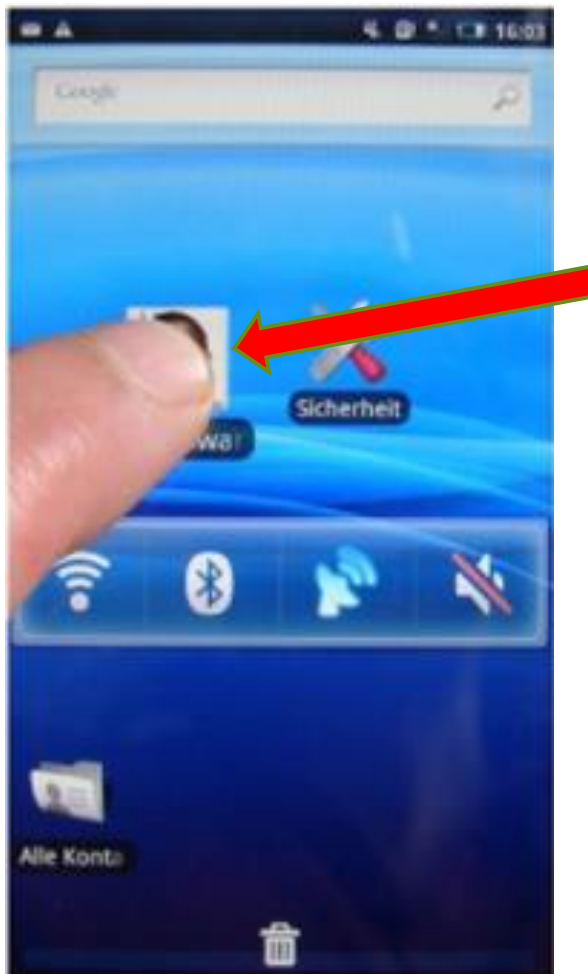

#### 1. Icon (Symbole) verschieben/anpassen

- ➢ Auf das **Icon** der App, die du **verschieben** möchtest, tippen **und**
- ➢ Finger lange gedrückt halten bis App hervorgehoben oder Menü eingeblendet wird
- ➢ Icon auf dem Bildschirm **verschieben = Icon** an eine beliebige Stelle auf dem Bildschirm oder andere Seite ziehen!

**Video:** > Ablauf auf 16:00 Min. ziehen

https://www.youtube.com/watch?v=P1q06u

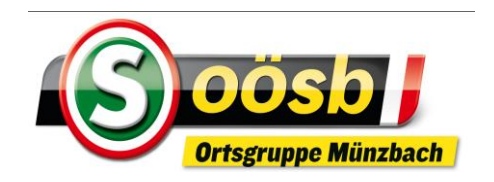

# iPhone

- 1. Icon (Symbole) verschieben/anpassen
	- ➢ Auf das **Icon** der App, die du **verschieben** möchtest, tippen und mit Finger auf Icon bleiben
	- ➢ Tippe anschließend auf "Home-Bildschirm bearbeiten,, oder bleibe länger auf Icon
	- ➢ Sobald die **Apps wackeln**, Icons auf dem Bildschirm **verschiebbar** = Icon an eine beliebige Stelle auf dem **Bildschirm oder Seite** ziehen!
	- ➢ **Home**-Taste drücken > Änderung wird gespeichert! **Videos**

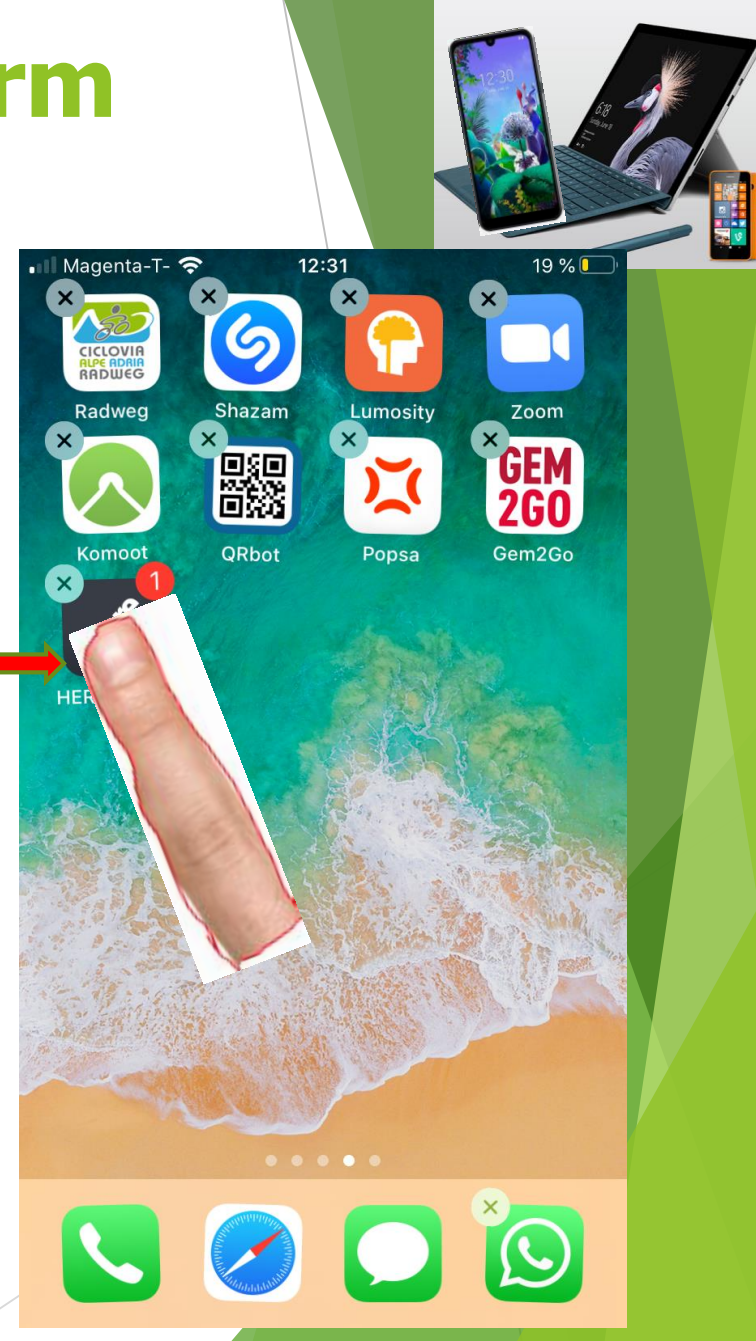

https://www.youtube.com/watch?v=18uql

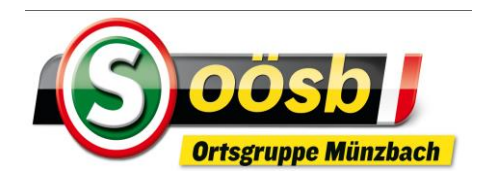

# Android/iPhone

- 2. Icon (Symbole) verschieben in **nächste Seite**
	- ➢ Betreffendes Icon an rechten od. linken Rand schieben, bis auf nächste Seite gewechselt wird
- 3. Icon (Symbole) verschieben in **Ordner**
	- ➢ **Neuen Ordner anlegen** >> Icon über jenes andere Icon schieben, für den ein Ordner erstellt werden soll!

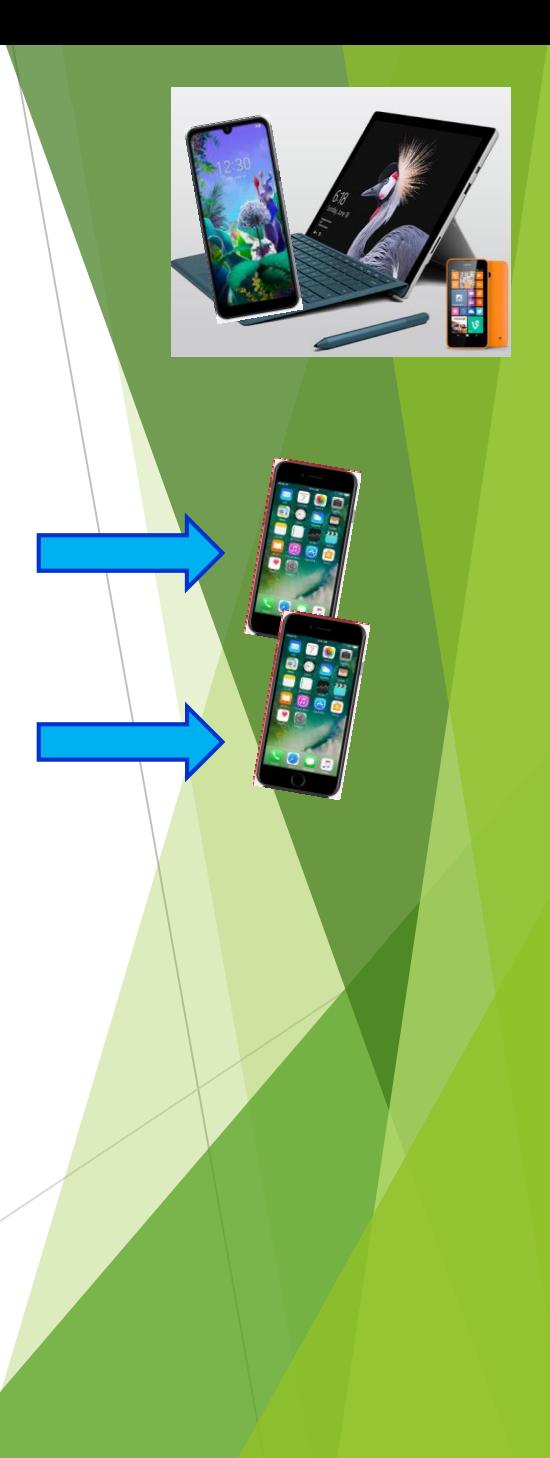

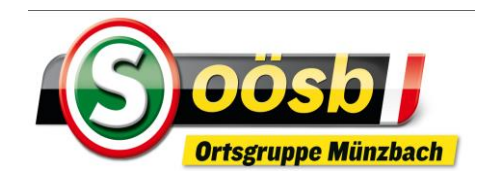

# Android/iOS

1. Mögliche Struktur/Einteilungen der Icons >> jeweils eine eigene Seite/Ordner

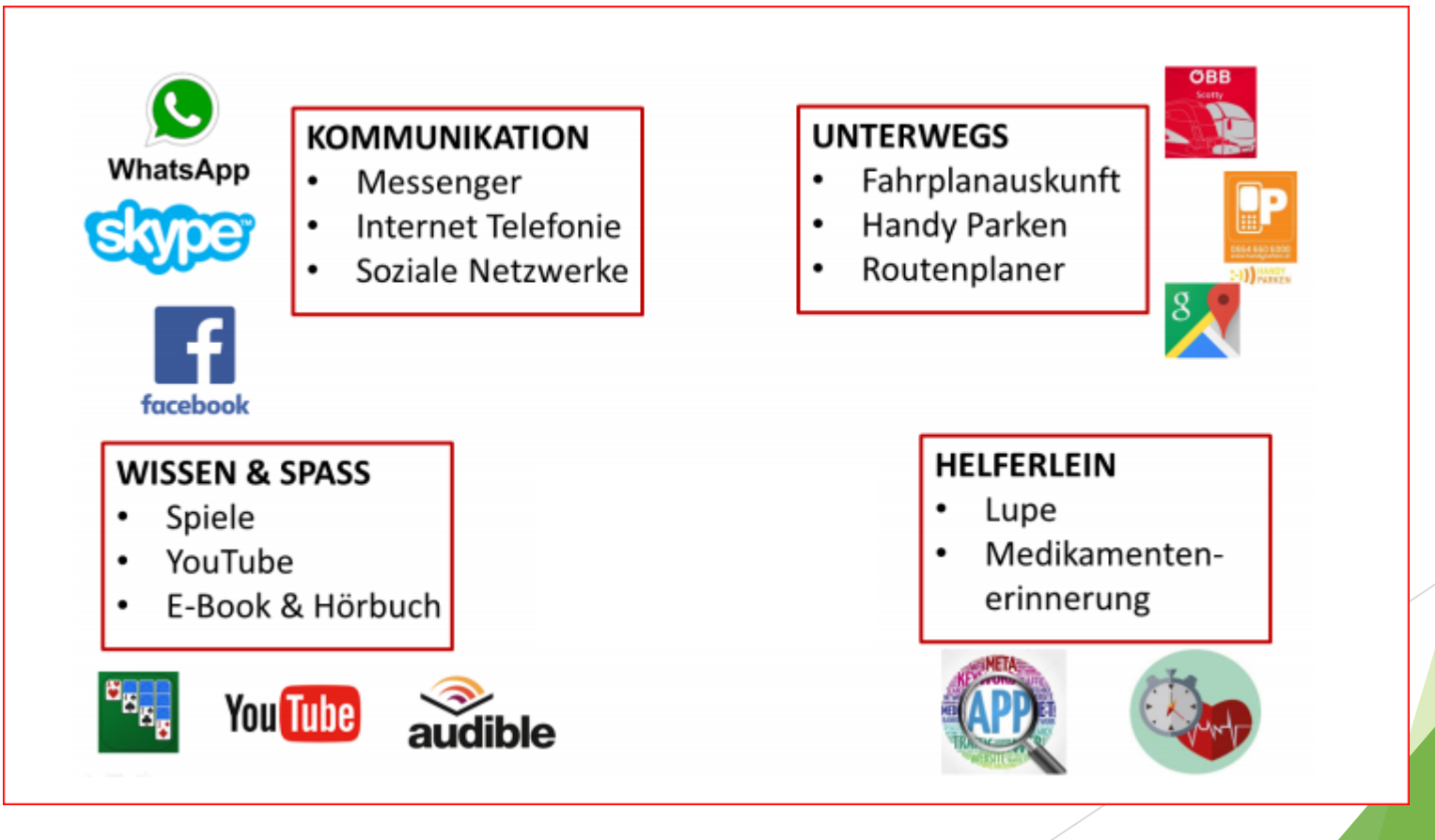

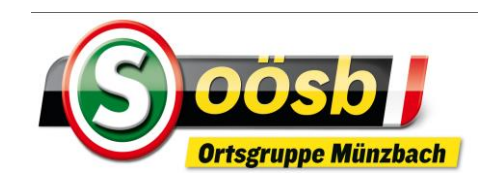

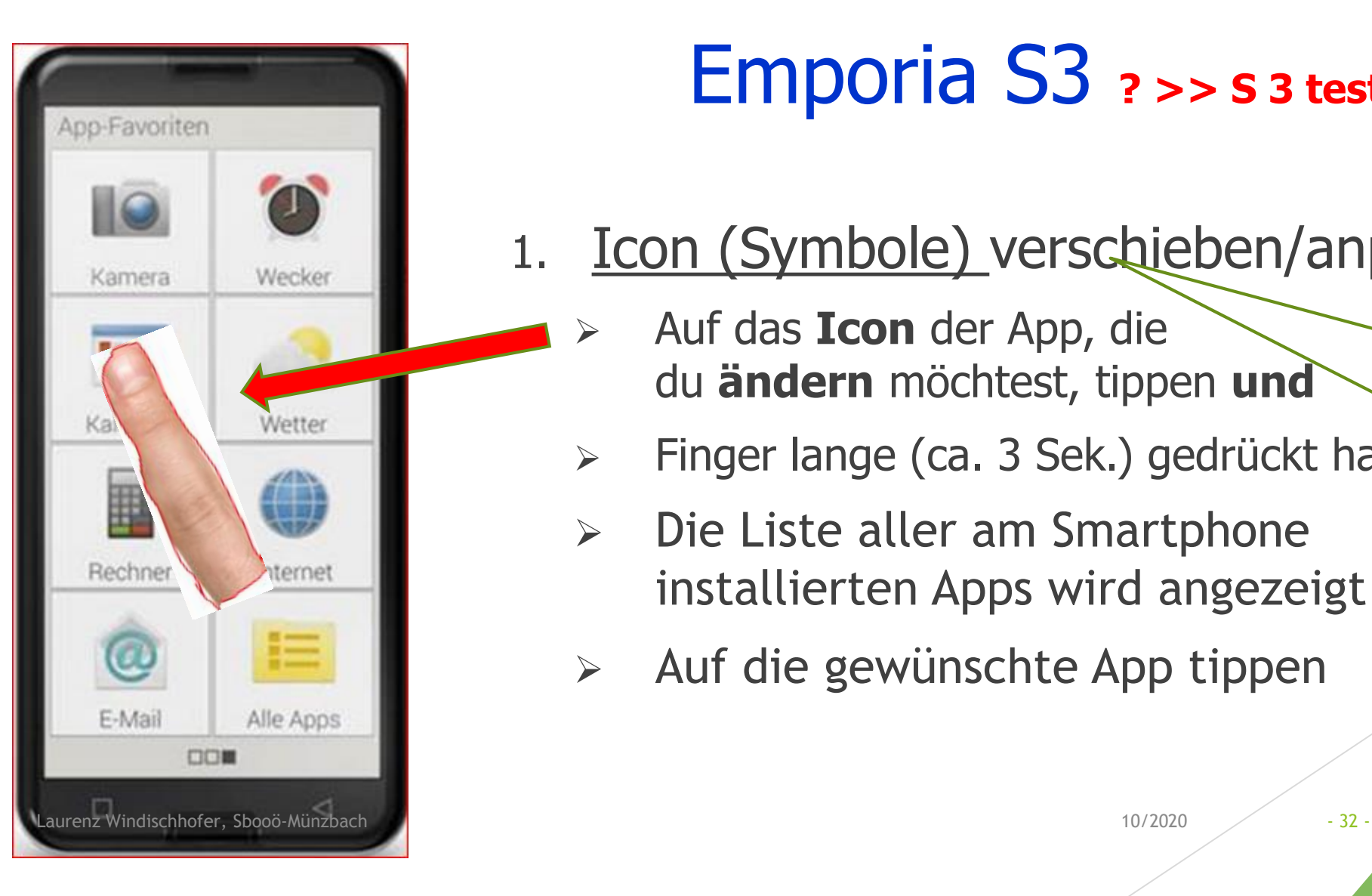

# Emporia S3 **? >> S 3 testen!**

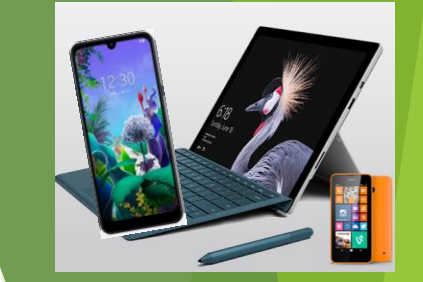

- 1. Icon (Symbole) verschieben/anpassen
	- ➢ Auf das **Icon** der App, die du **ändern** möchtest, tippen **und**
	- ➢ Finger lange (ca. 3 Sek.) gedrückt halten
	- ➢ Die Liste aller am Smartphone installierten Apps wird angezeigt
	- ➢ Auf die gewünschte App tippen

**Emporia S 2**: Symbole können beim S 2 nicht verschoben werden!

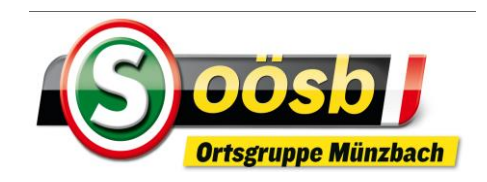

# Android **4.Oberfläche/Bildschirm**

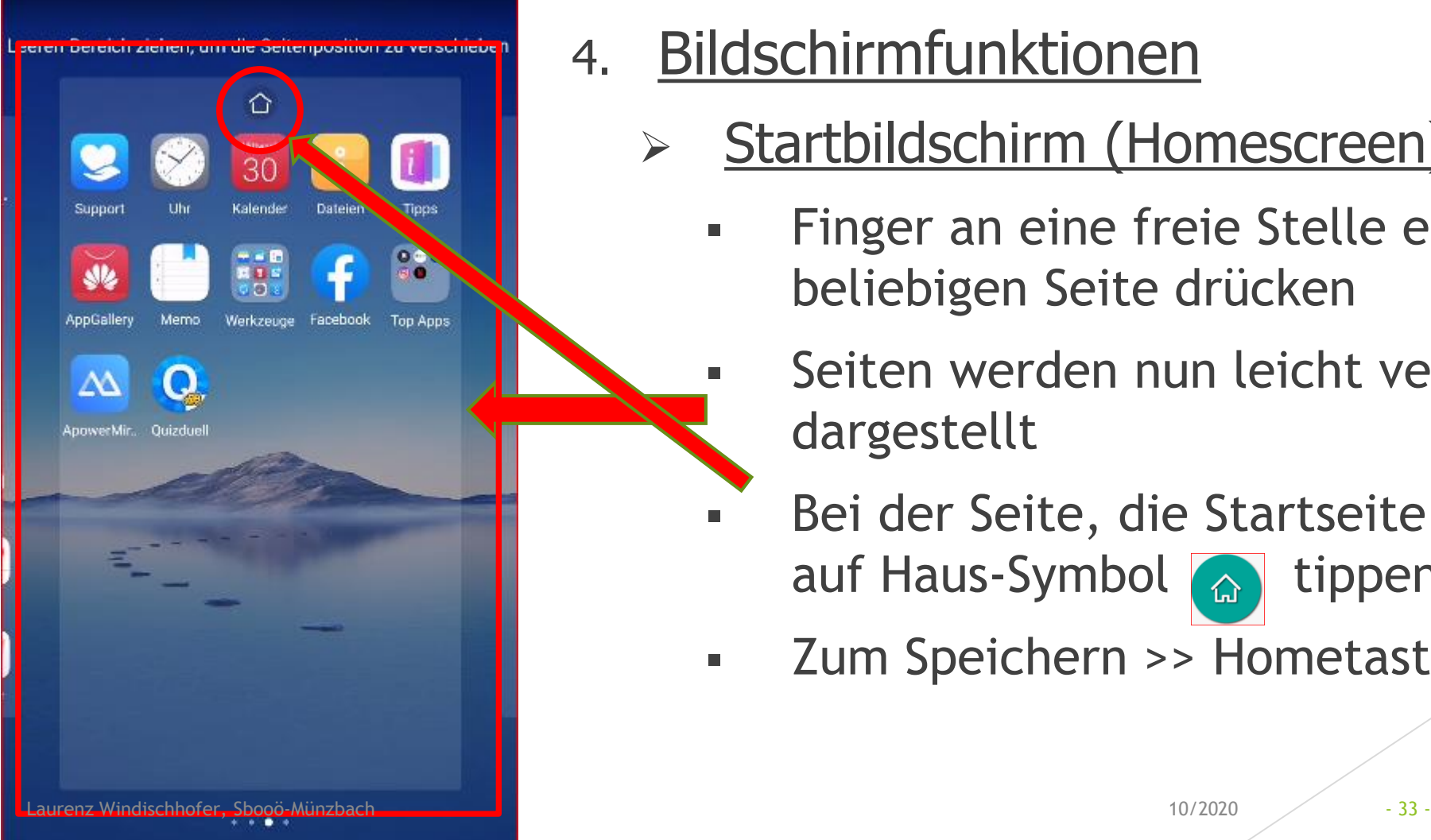

4. Bildschirmfunktionen

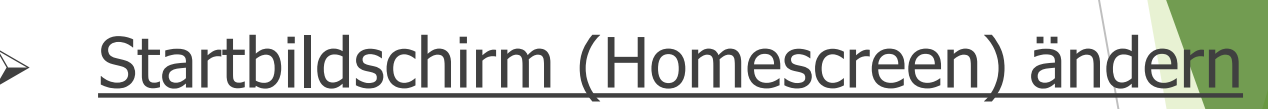

- Finger an eine freie Stelle einer beliebigen Seite drücken
	- Seiten werden nun leicht verkleinert dargestellt
- Bei der Seite, die Startseite werden soll, auf Haus-Symbol a tippen
- **EXECUM** Speichern >> Hometaste Drücken

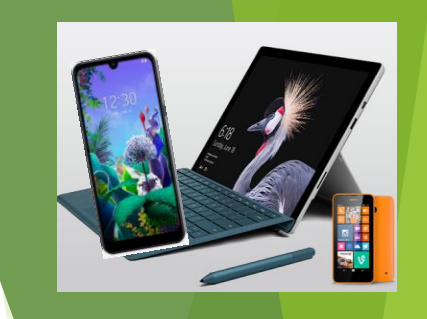

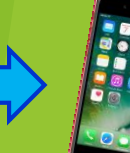